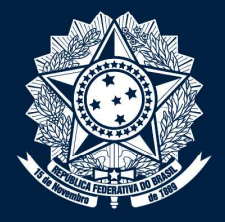

#### CONTROLADORIA-GERAL DA UNIÃO

Secretaria Nacional de Acesso <sup>à</sup> Informação - SNAI Diretoria de Articulação, Supervisão <sup>e</sup> Monitoramento de Acesso <sup>à</sup> Informação - DASAI Coordenação-Geral de Soluções para Acesso à Informação - CGSAI

# **PLATAFORMA FALA.BR**Módulo Acesso à Informação

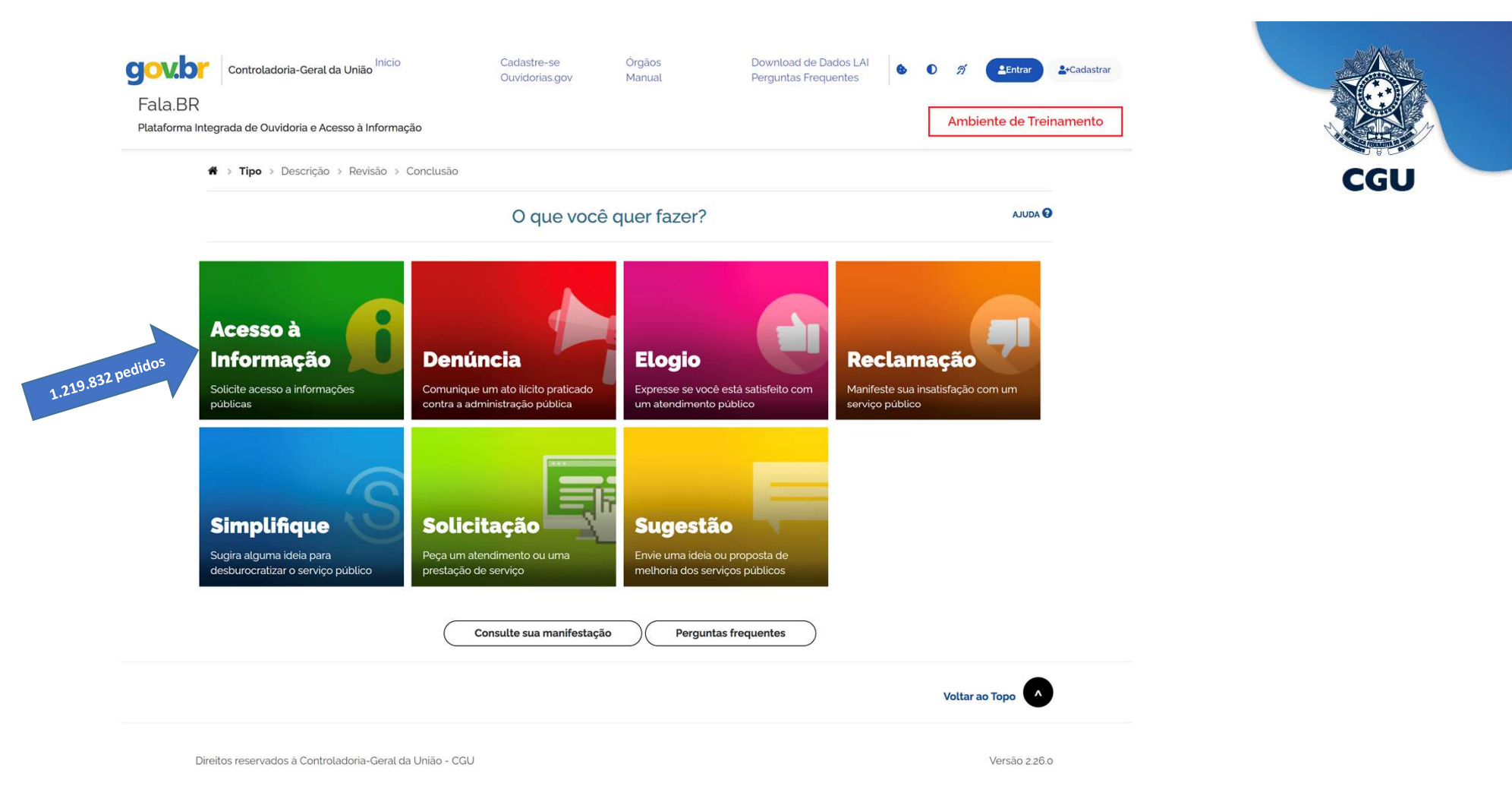

<sup>A</sup> Plataforma Integrada de Ouvidoria <sup>e</sup> Acesso <sup>à</sup> Informação (Fala.BR) reúne funcionalidades do Sistema Nacional Informatizado de Ouvidorias (e-Ouv) <sup>e</sup> do Sistema Eletrônico do Serviço de Informação ao Cidadão (e-SIC) <sup>e</sup> permite <sup>a</sup> qualquer cidadão encaminhar - de forma ágil <sup>e</sup> com interface amigável - pedidos de informações públicas <sup>e</sup> manifestações de Ouvidoria, em um único ambiente.

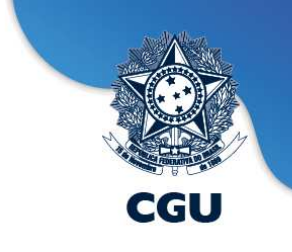

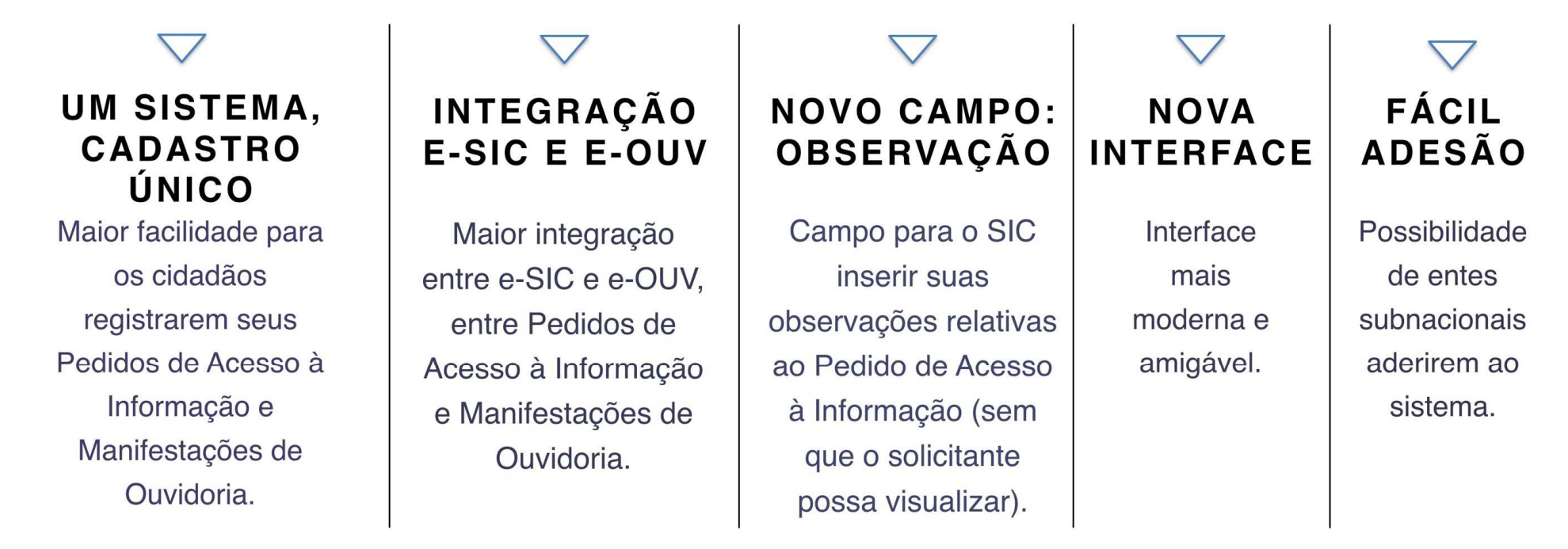

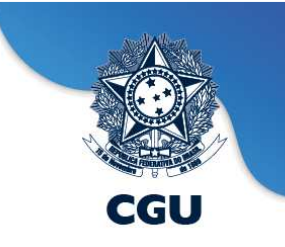

- Suporte aos órgãos/entidades <sup>e</sup> aos cidadãos - Módulo Acesso <sup>à</sup> Informação;

 Caixa de correio institucional 'falabr.lai@cgu.gov.br' (suporte técnico) <sup>e</sup> 'acesso\_informacao@cgu.gov.br' (orientações sobre <sup>a</sup> LAI/Transparência Passiva);

-Atendimento telefônico;

- Disponibilização do ambiente de treinamento da Plataforma Fala.BR, para os órgãos/entidades (https://treinafalabr.cgu.gov.br);

- Implementação de melhorias por meio de ações de desenvolvimento <sup>e</sup> infraestrutura de TI, visando <sup>o</sup> objetivo maior que <sup>é</sup> aprimorar <sup>o</sup> serviço de acesso <sup>à</sup> informaçãopública.

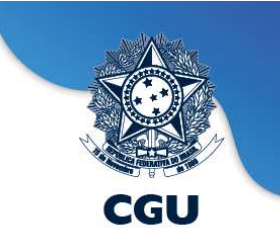

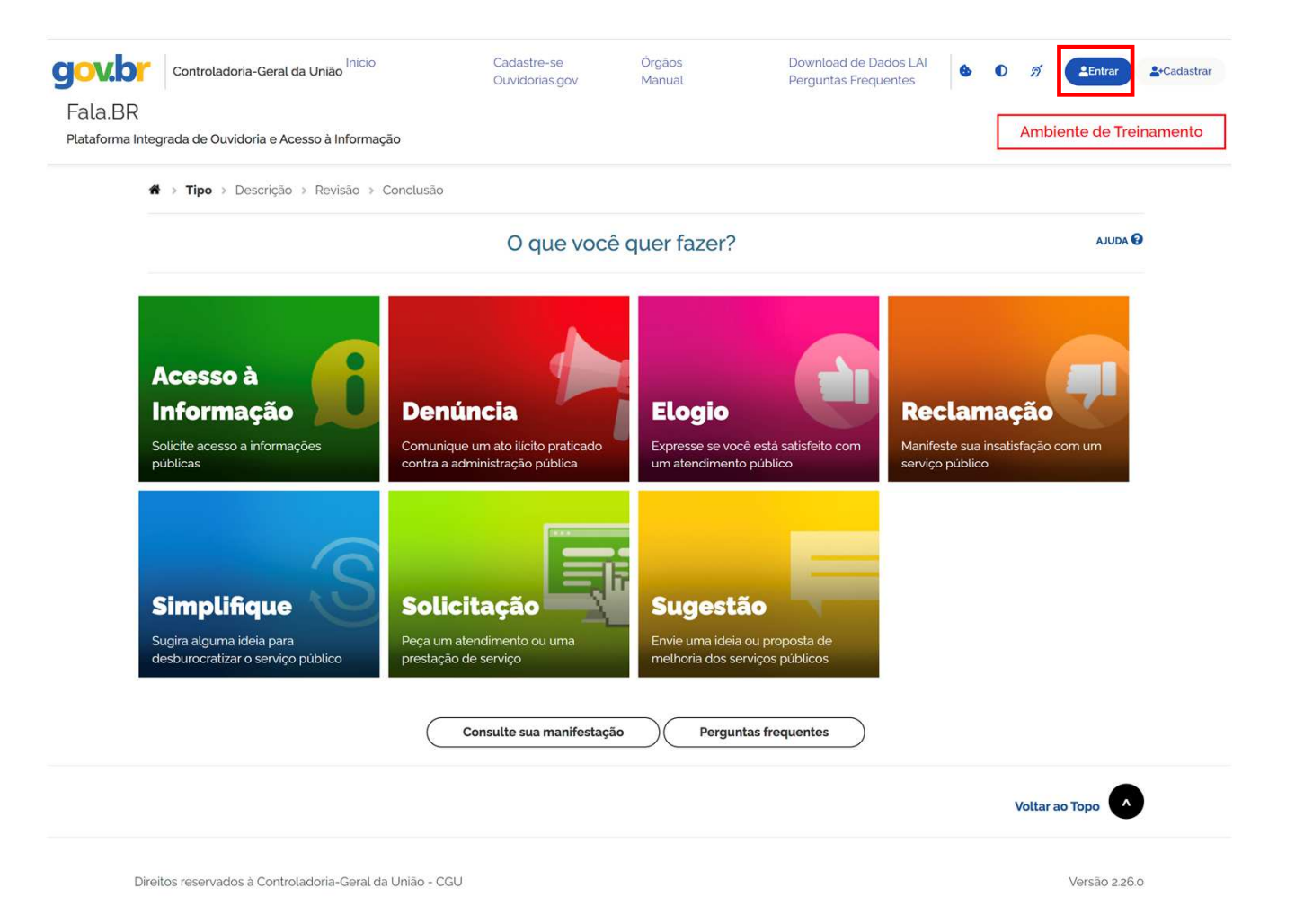

#### **Fala.BR - Login**

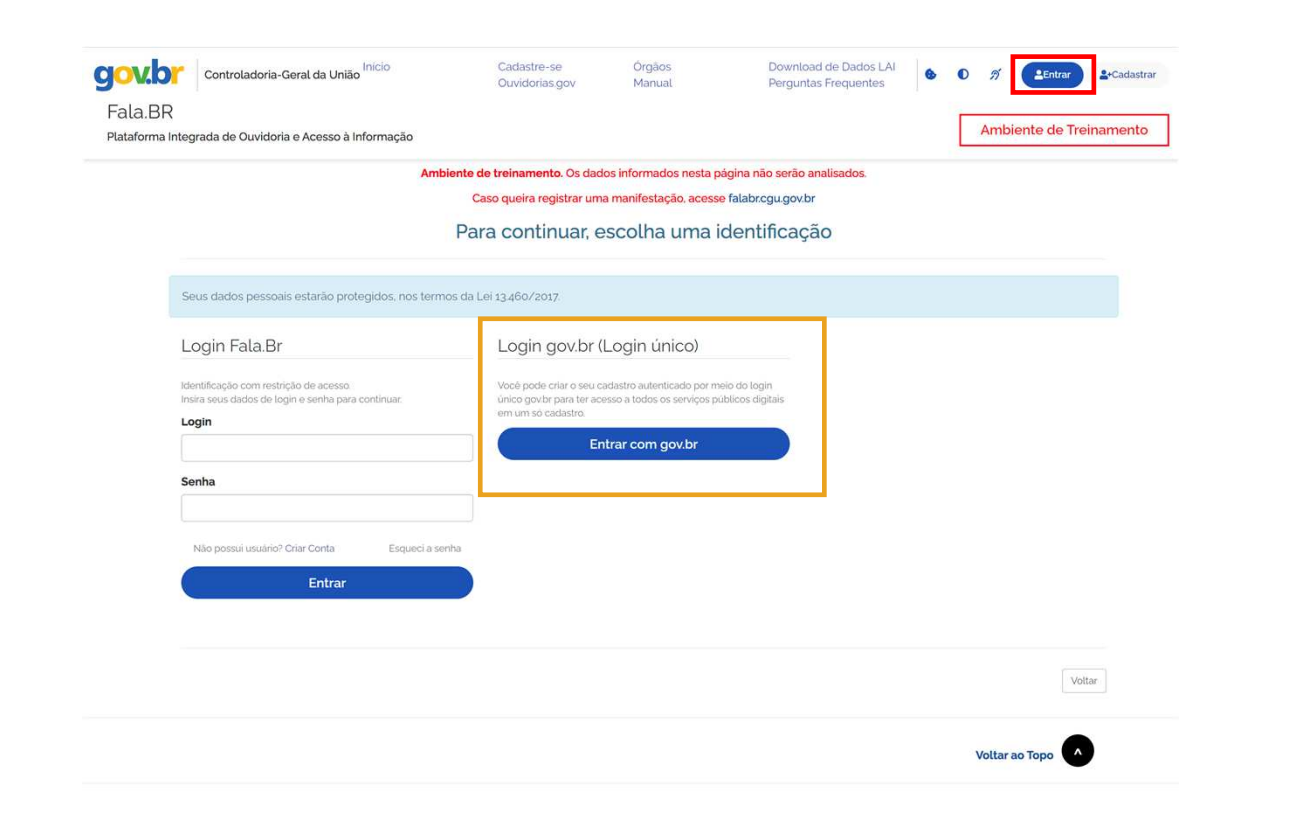

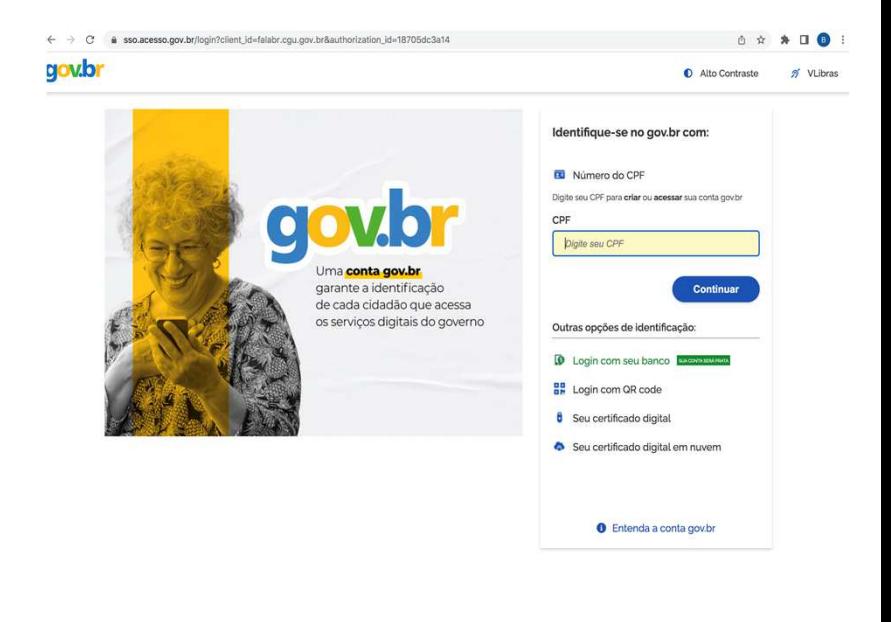

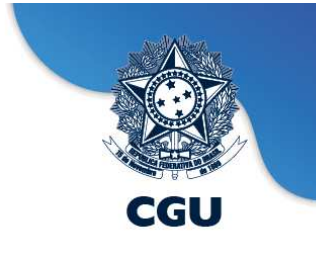

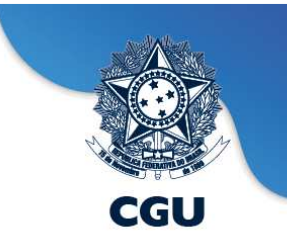

# **Fala.BR - Perfis de usuários - Módulo Acesso à Informação**

#### **GESTOR:**

Permite atualizar os dados do SIC, consultar os pedidos, encaminhá-los, prorrogá-los, exportá-los para diferentes formatos <sup>e</sup> respondê-los. Também pode cadastrar usuários no sistema com os seguintes perfis: Gestor, Respondente, Observador ou Atendente.

Cada órgão deve manter, no mínimo, um Gestor cadastrado. É possível e desejável cadastrar mais **de um Gestor em cada órgão.**

#### **RESPONDENTE:**

Permite cadastrar solicitantes <sup>e</sup> gerenciar pedidos no sistema: consultá-los, encaminhá-los, prorrogálos, exportá-los para diferentes formatos <sup>e</sup> respondê-los. <sup>O</sup> "Respondente" deverá ser cadastrado nosistema por um "Gestor".

#### **ATENDENTE:**

Permite cadastrar <sup>e</sup> visualizar manifestações no sistema.

#### **OBSERVADOR:**

Visualiza os pedidos <sup>e</sup> recursos destinados ao SIC, mas não realiza nenhuma ação no sistema.

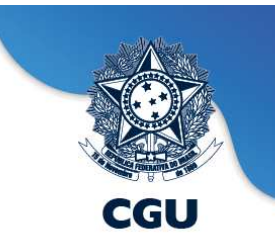

.<br>adastrai

# **Fala.BR - Como cadastrar novos usuários**

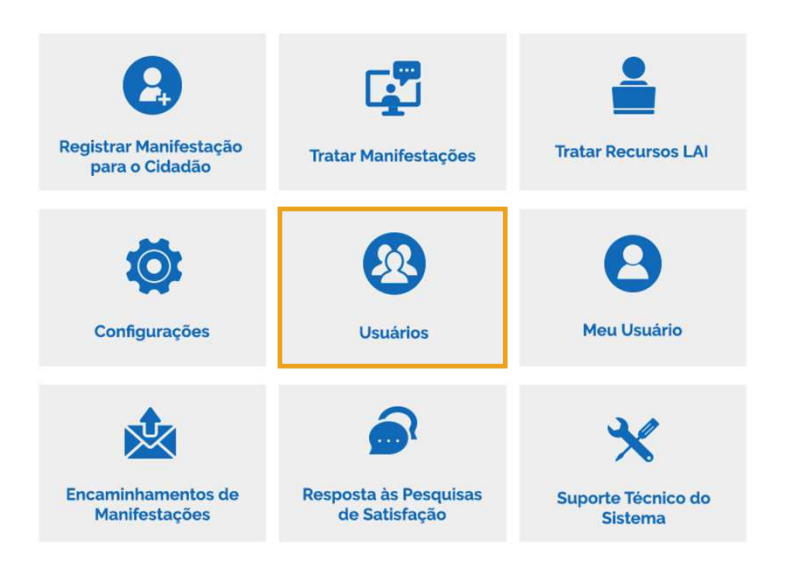

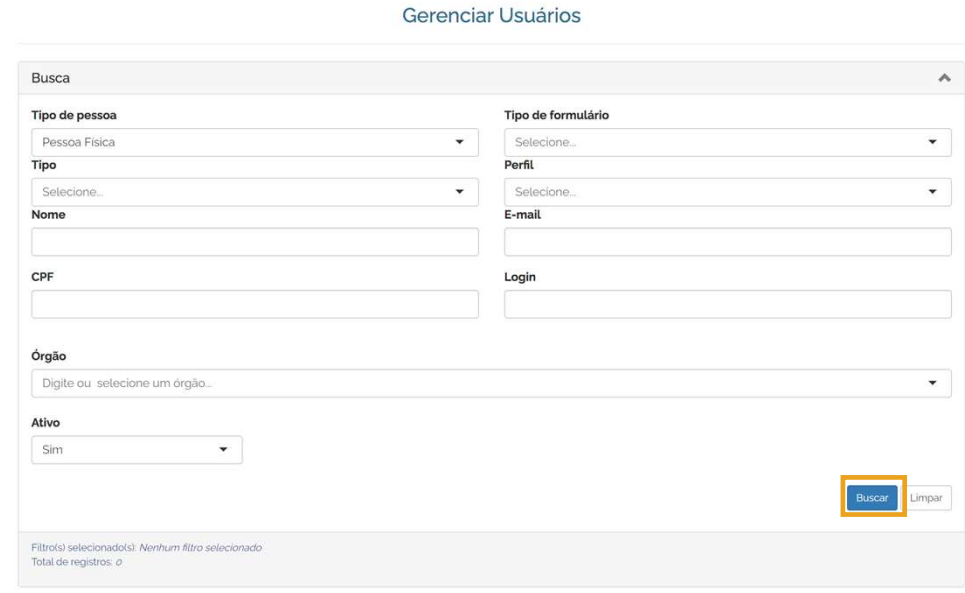

SICs dos órgãos e entidades do<br>Poder Executivo Federal: usuários usuários Executivo Federal: com perfil **"Gestor"** devem cadastrar/ reativar/ inativar os servidores do órgão.

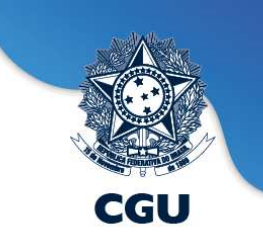

#### **Fala.BR - Como cadastrar novos usuários**

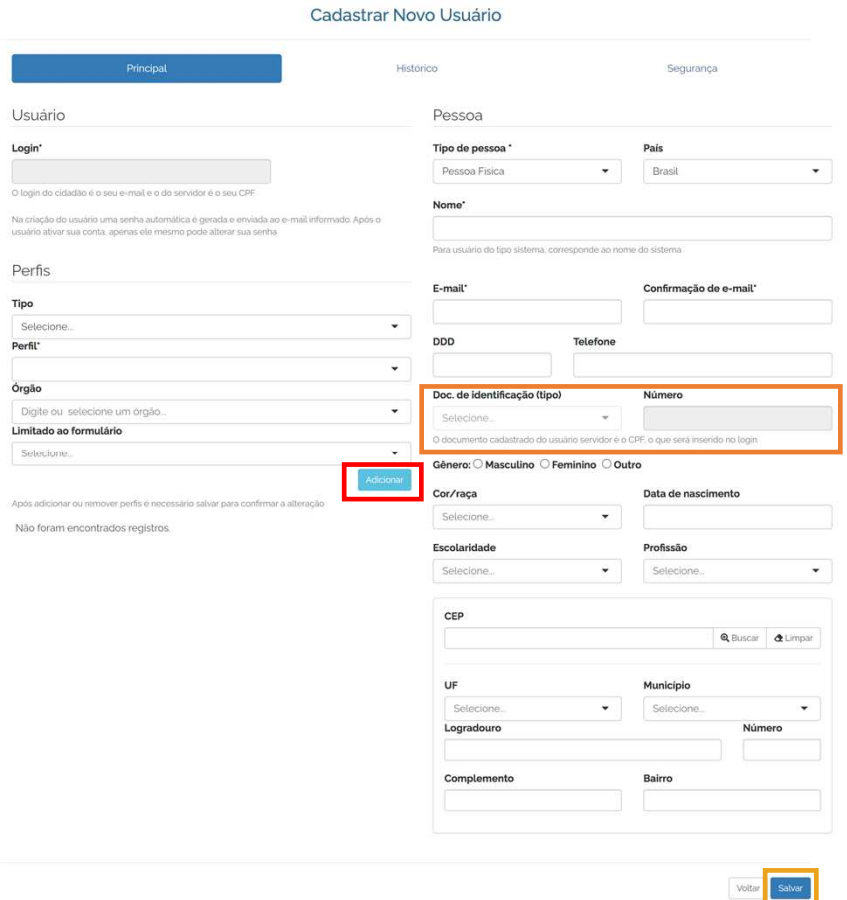

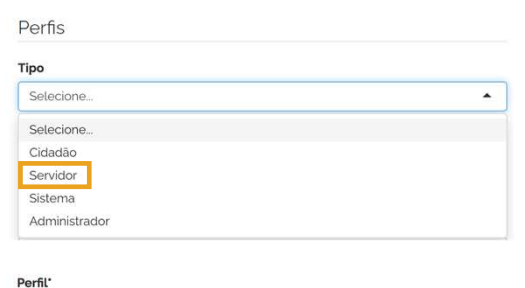

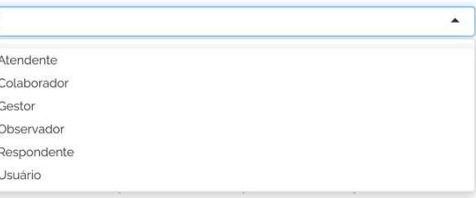

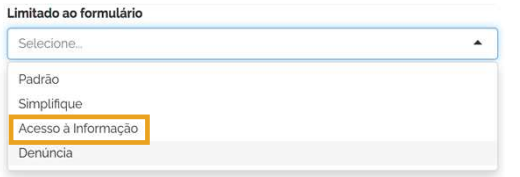

No campo "Limitado ao formulário", indicar <sup>a</sup> qual(is) formulário(s) <sup>o</sup> servidor terá acesso ou quando for <sup>o</sup> caso de não ter limitação de formulário (acessar tantoLAI quanto Ouvidoria), deixar esse campo em branco.

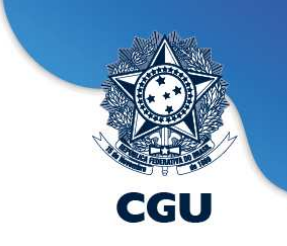

### **Fala.BR - Como cadastrar usuários - Passo a passo**

O passo a passo, para **cadastrar um novo usuário** na Plataforma, com perfil Gestor, é o seguinte:

- Clicar em "Usuários", disponível no menu superior do sistema ou no ícone localizado no centro da tela inicial;<br>Na farramente de nossuito, realizar uma huesa nom es centificar que e usuário realmente não tenho sadostro
- $\blacktriangleright$ Na ferramenta de pesquisa, realizar uma busca para se certificar que o usuário realmente não tenha cadastro anterior na Plataforma;
- $\blacktriangleright$ Clicar, então, no botão "Cadastrar", disponível no canto inferior da tela;
- ➤ Preencher os dados do novo usuário, iniciando pelo título denominado "Perfis";
- $\blacktriangleright$ Para cadastrar servidor com perfil "Gestor", no campo "Tipo" (em "Perfis"), do lado esquerdo da tela, selecionar a opção "Servidor".
- Em perfil, selecionar a opção "Gestor"; Obs: Caso deseje cadastrar o servidor com outro perfil selecione o perfil desejado (Atendente, Observador ou Respondente).
- ► No campo "Limitado ao formulário", indicar a qual(is) formulário(s) o servidor terá acesso ou quando for o caso de não ter limitação de formulário (acessar<br>tente l'Al suente Qurideria), deixes esse essence en haneae tanto LAI quanto Ouvidoria), deixar esse campo em branco;
- → Clicar no botão "Adicionar".
- Preencher nome, e-mail, telefone, documento de identificação (CPF) e demais dados cadastrais;<br>No Banfire, com se demais compos presentidos, clientes "Solveri"
- ➤ Por fim, com os demais campos preenchidos, clicar em "Salvar".
- O novo usuário foi cadastrado. Ele receberá sua senha provisória por e-mail.

Para o caso de **alteração de perfil**, o procedimento é localizar o cadastro do servidor pelo CPF (excluir o perfil atual, clicando em "remover", se aplicável) e depois, seguir os mesmos passos acima, a partir de:

- Para cadastrar servidor com perfil "Gestor", no campo "Tipo" (em "Perfis"), do lado esquerdo da tela, selecionar a opção "Servidor".
- Em perfil, selecionar a opção "Gestor"; Obs: Caso deseje cadastrar o servidor com outro perfil selecione o perfil desejado (Atendente, Observador ou Respondente).
- No campo "Limitado ao formulário", indicar a qual(is) formulário(s) o servidor terá acesso ou quando for o caso de não ter limitação de formulário, deixar esse campo em branco;
- > Clicar no botão "Adicionar".
- $\triangleright$  Por fim, com os demais campos cadastrais preenchidos, clicar em "Salvar".

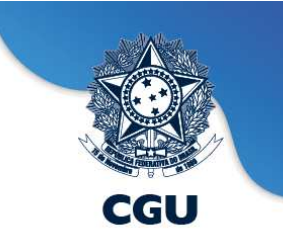

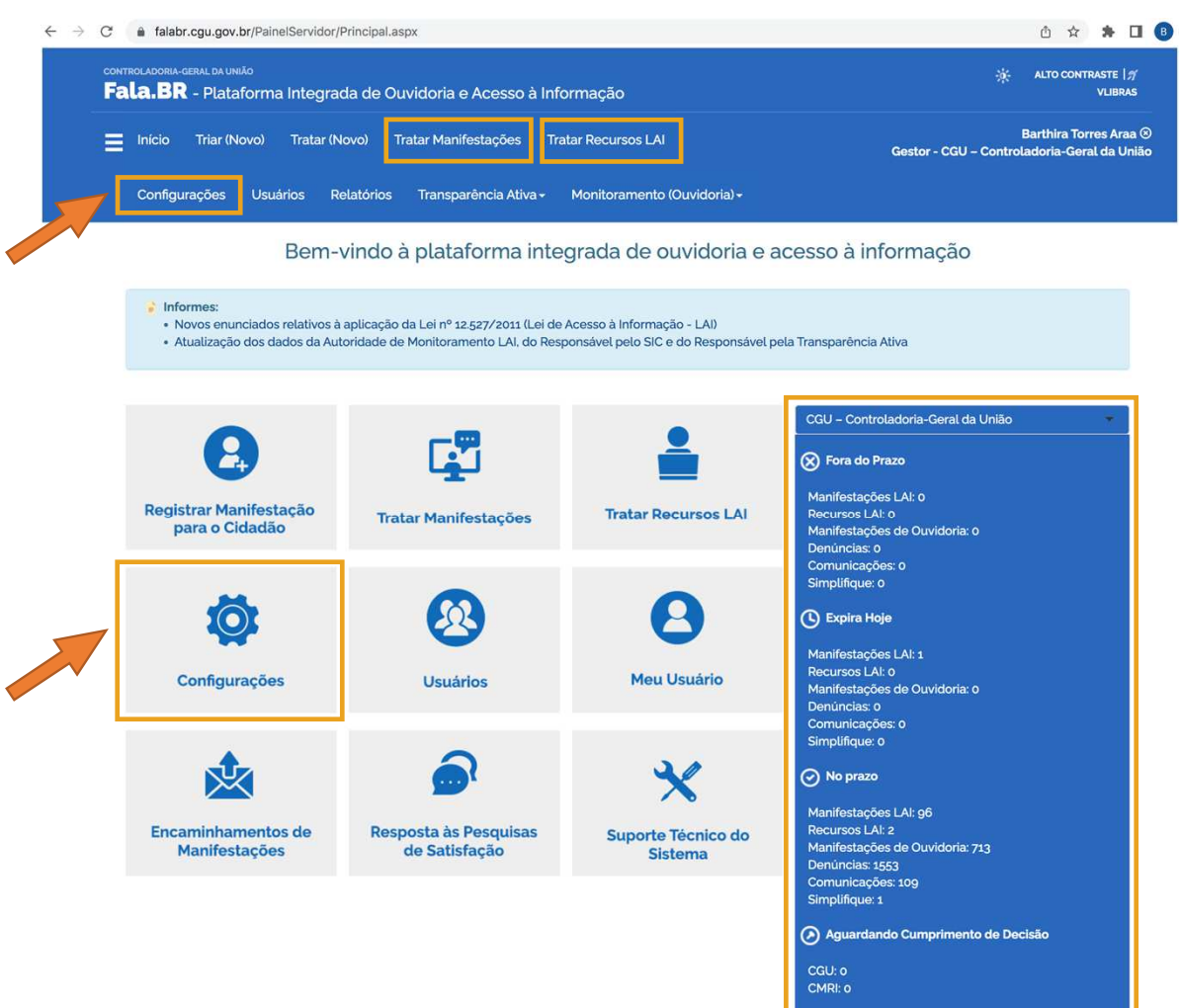

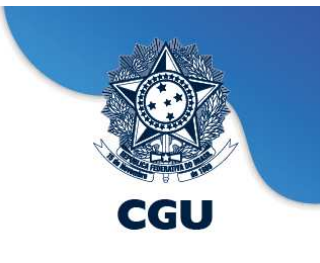

# **Fala.BR - Tratar Manifestações**

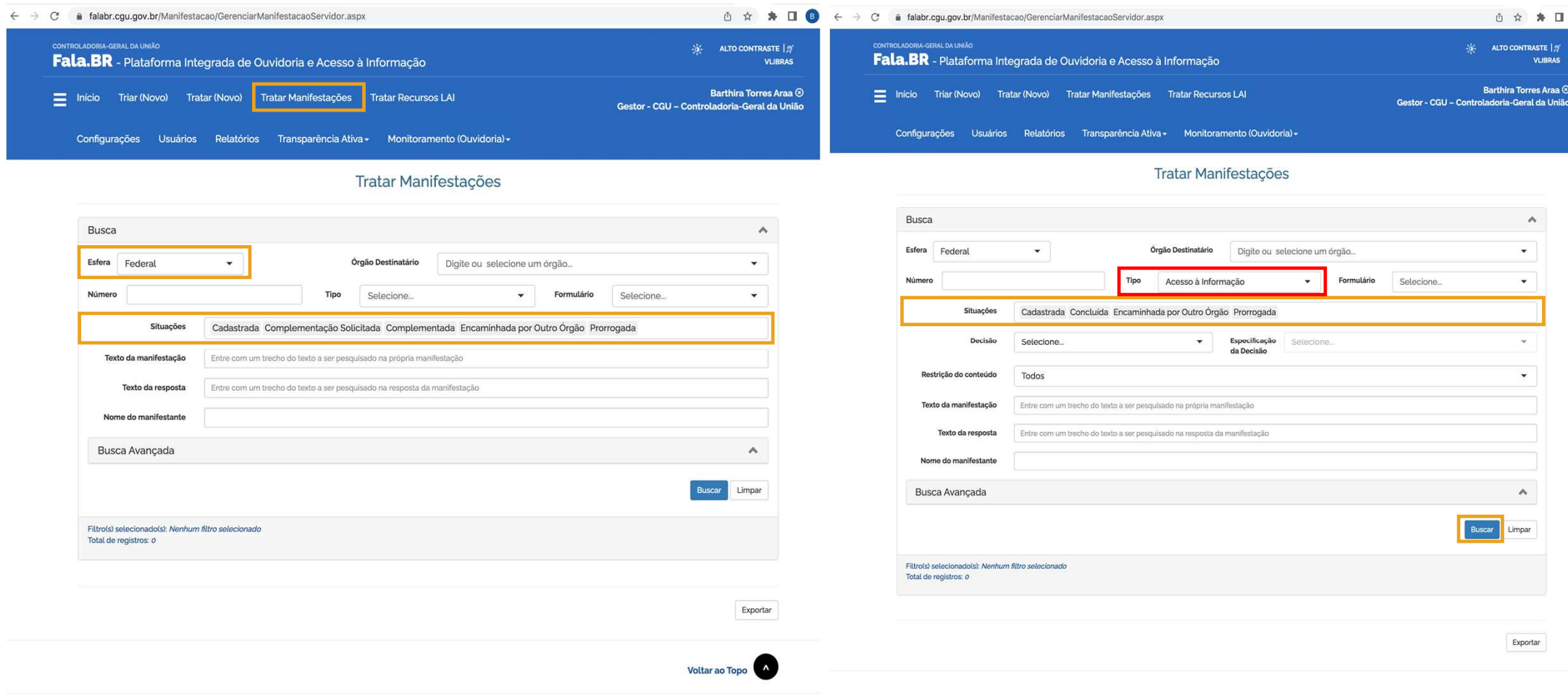

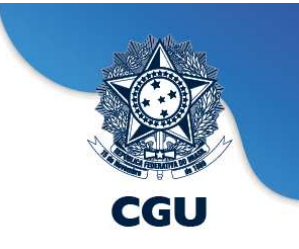

# **Fala.BR - Tratar Manifestações - Busca Avançada**

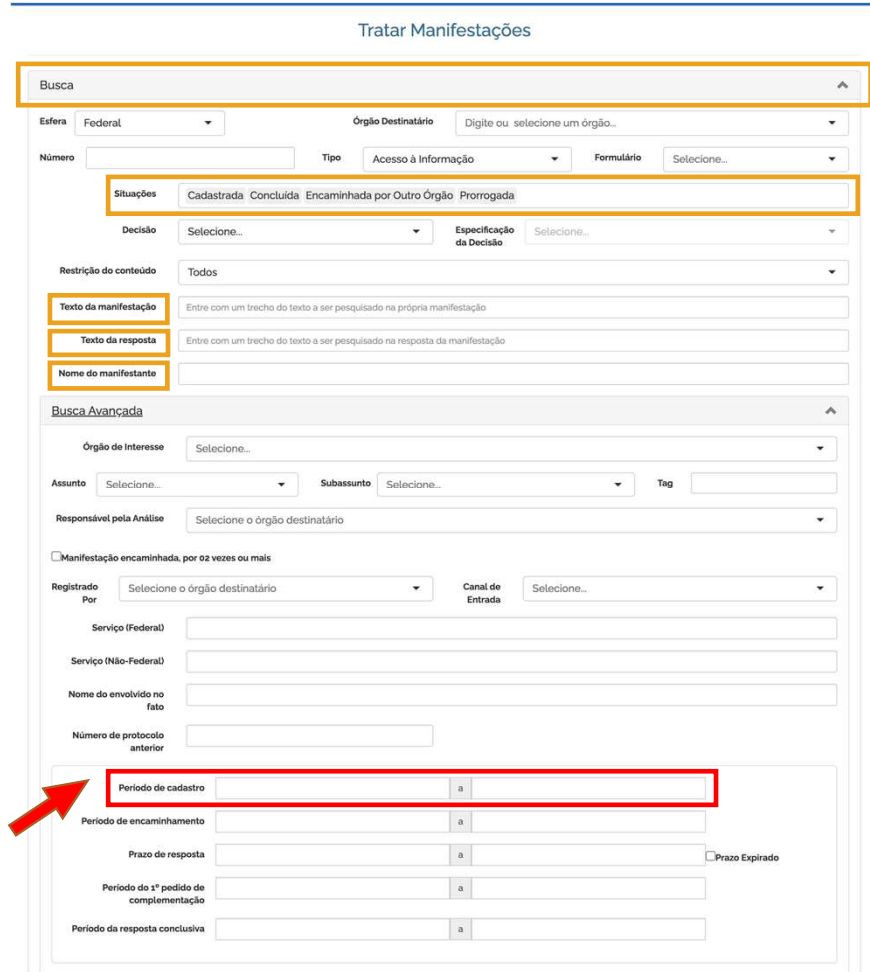

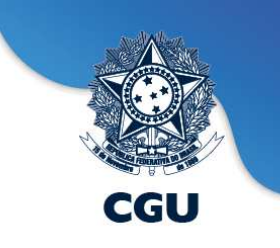

# **Fala.BR - Tratar Manifestações - Resultados**

 $Pl<sub>i</sub>$ 

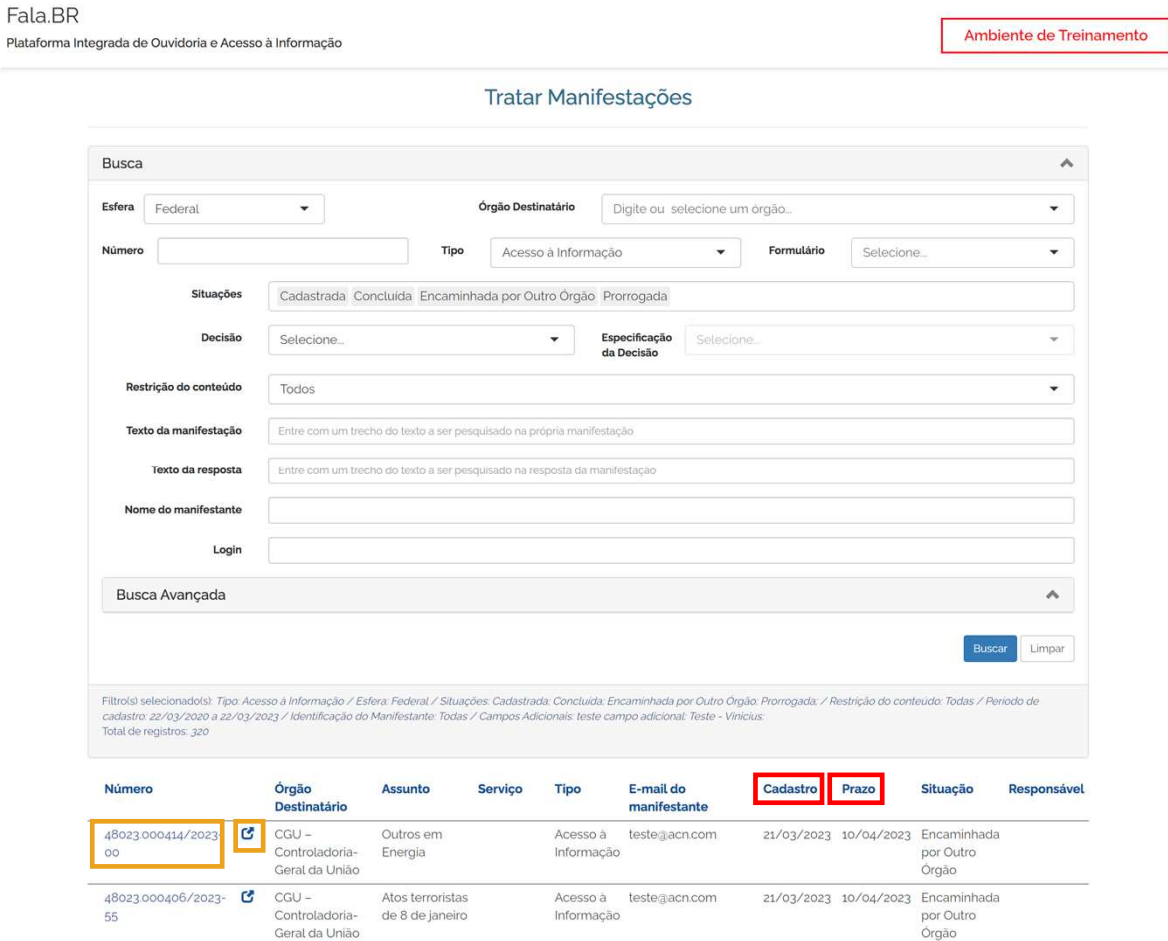

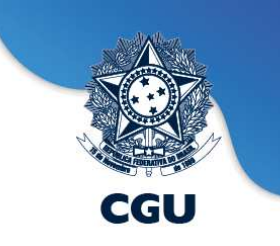

#### **Fala.BR - Tratar Manifestações - Painel dos SIC's**

Inicio Tratar Recursos LAI

Triar (Novo) Configurações

Tratar (Novo) Usuários Transparência Ativa -

Tratar Manifestações Relatórios Monitoramento (Ouvidoria) -

Bem-vindo à plataforma integrada de ouvidoria e acesso à informação

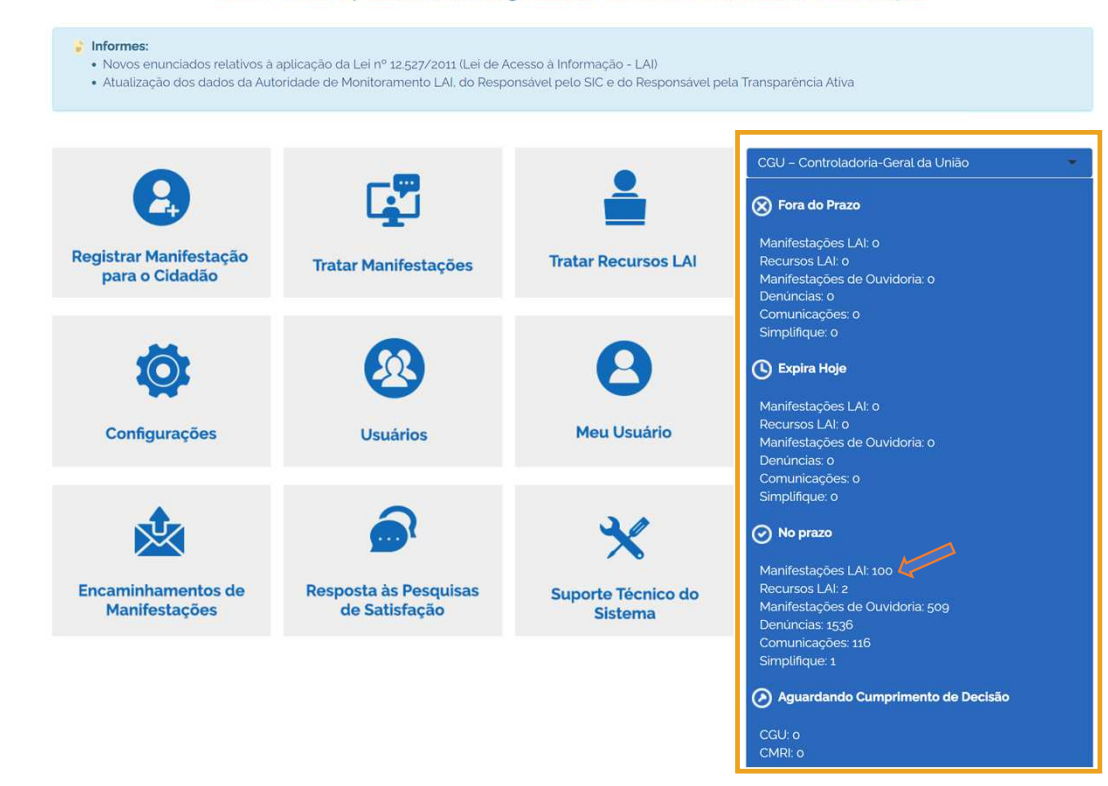

O Painel inicial informa ao<br>órgão a quantidade de órgão <sup>a</sup> quantidade de pedidos <sup>e</sup> recursos nas seguintes situações:

- Em tramitação fora prazo;
- Expirando hoje;
- Em tramitação no prazo; <sup>e</sup>

• Aguardando cumprimentode decisão.

# **CGU**

#### **Tratar Manifestações - Responder um pedido de acesso à informação**

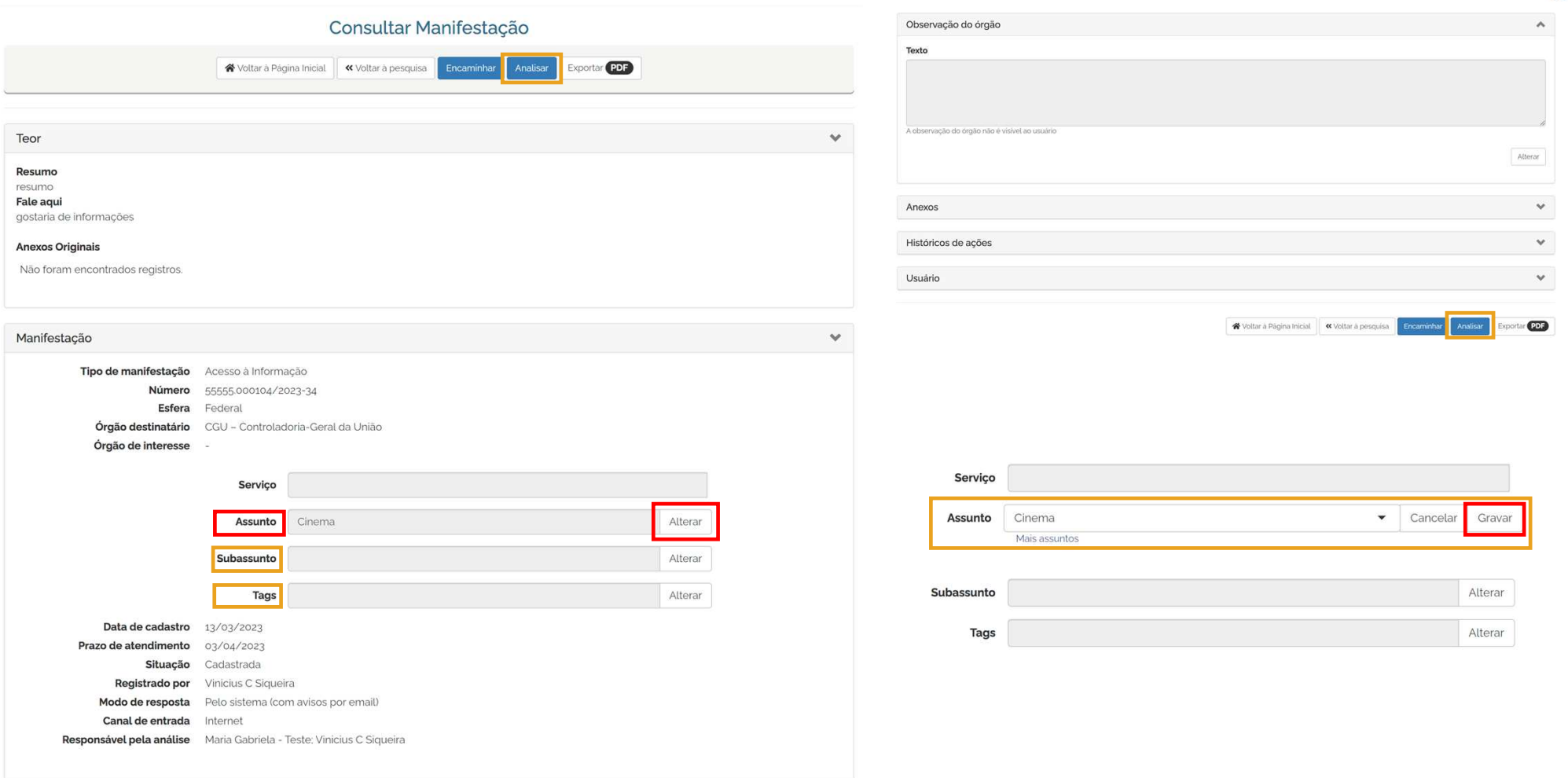

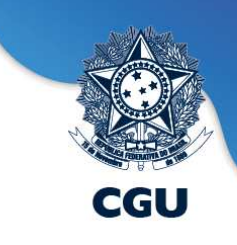

#### **Tratar Manifestações - Responder um pedido de acesso à informação**

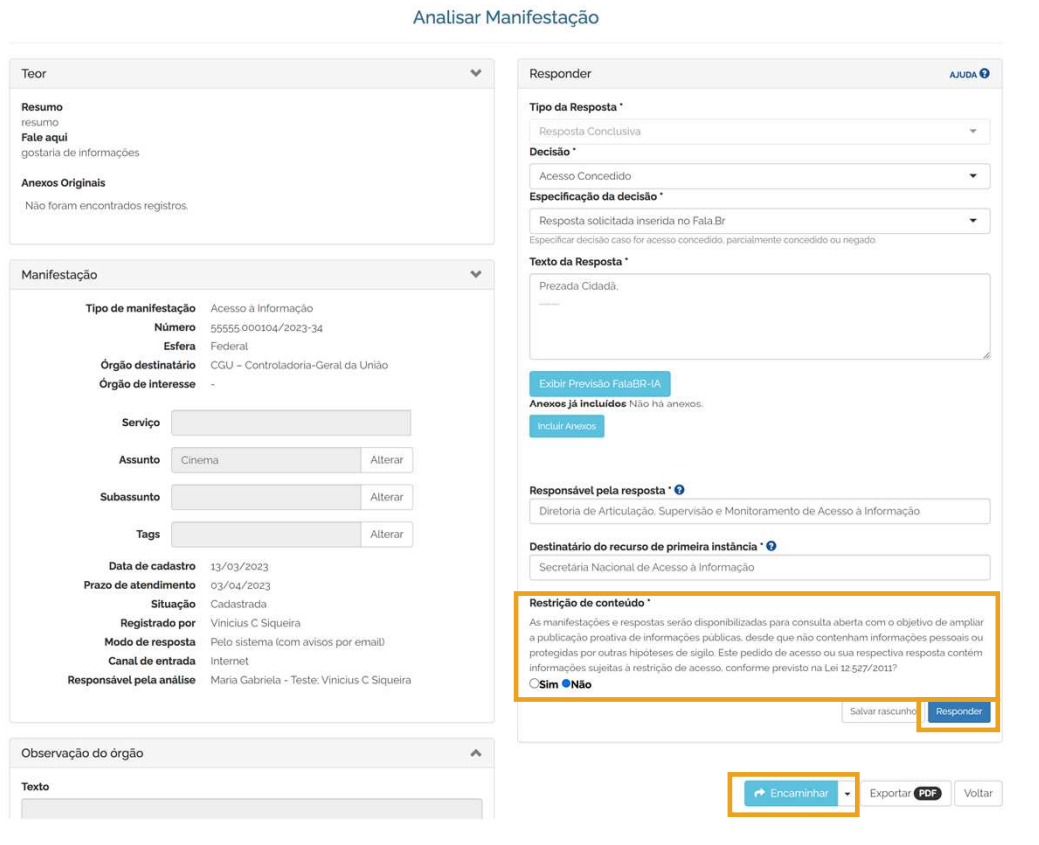

#### **Para responder um pedido:**

1. Localize e acesse o pedido.

2. Clique em "Analisar".

3. Preencha os campos da resposta e clique no botão "Responder".

No campo **"Restrição de Conteúdo"**, <sup>o</sup> SIC deve indicar se existem informações restritas (pessoal, sigilosa ou classificada) no **conteúdo do pedido, da resposta ou dos anexos** (caso existam).

Essa classificação determinará se tal requerimento poderá ou não ser disponibilizado na "Busca de Pedidos <sup>e</sup> Respostas".

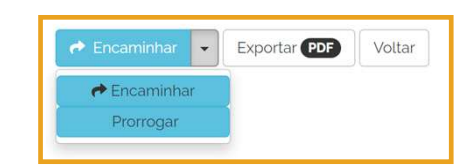

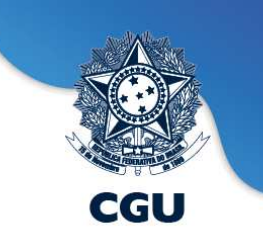

### **Fala.BR - Tratar Recursos**

**Tratar Recursos LAI** 

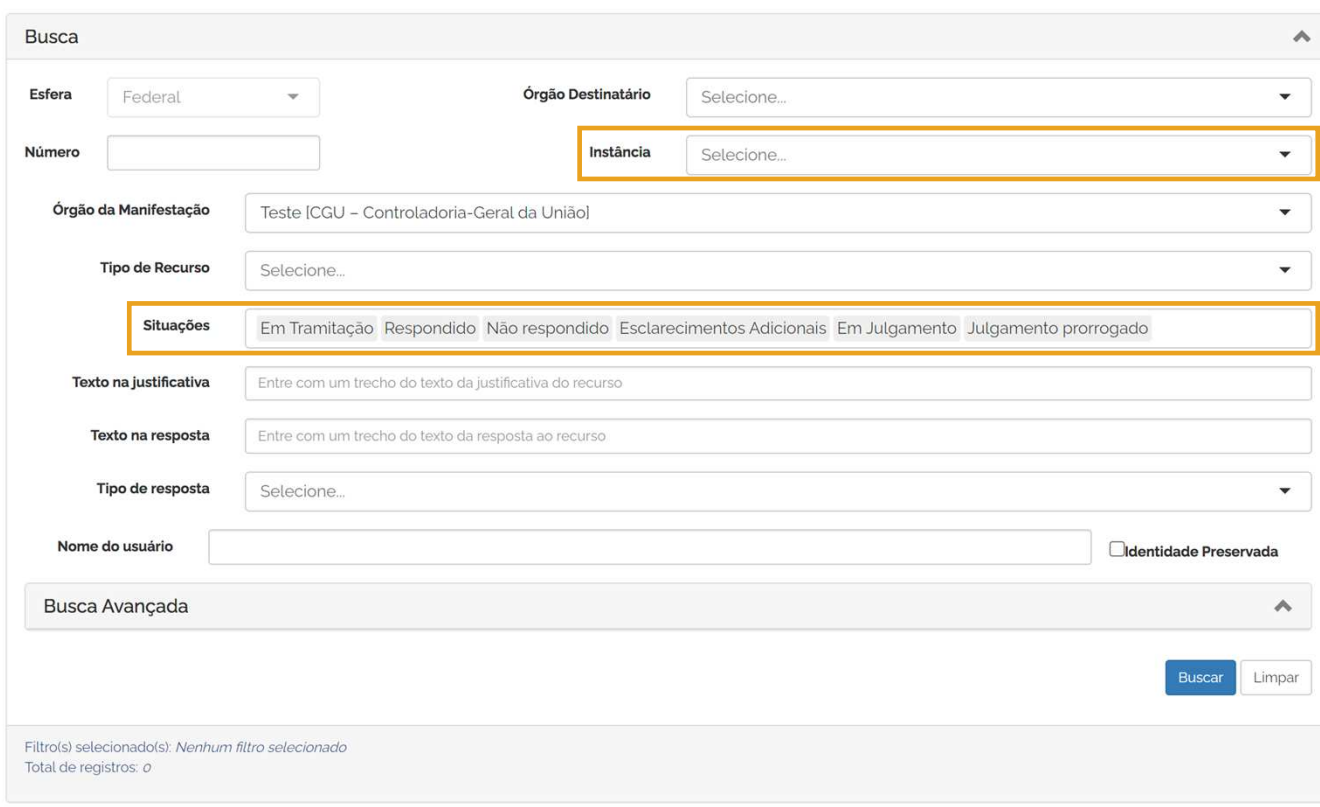

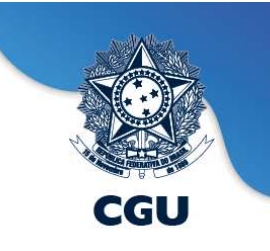

### **Fala.BR - Tratar Recursos - Painel dos SICs**

Tratar (Novo)

Tratar Manifestações

Triar (Novo)

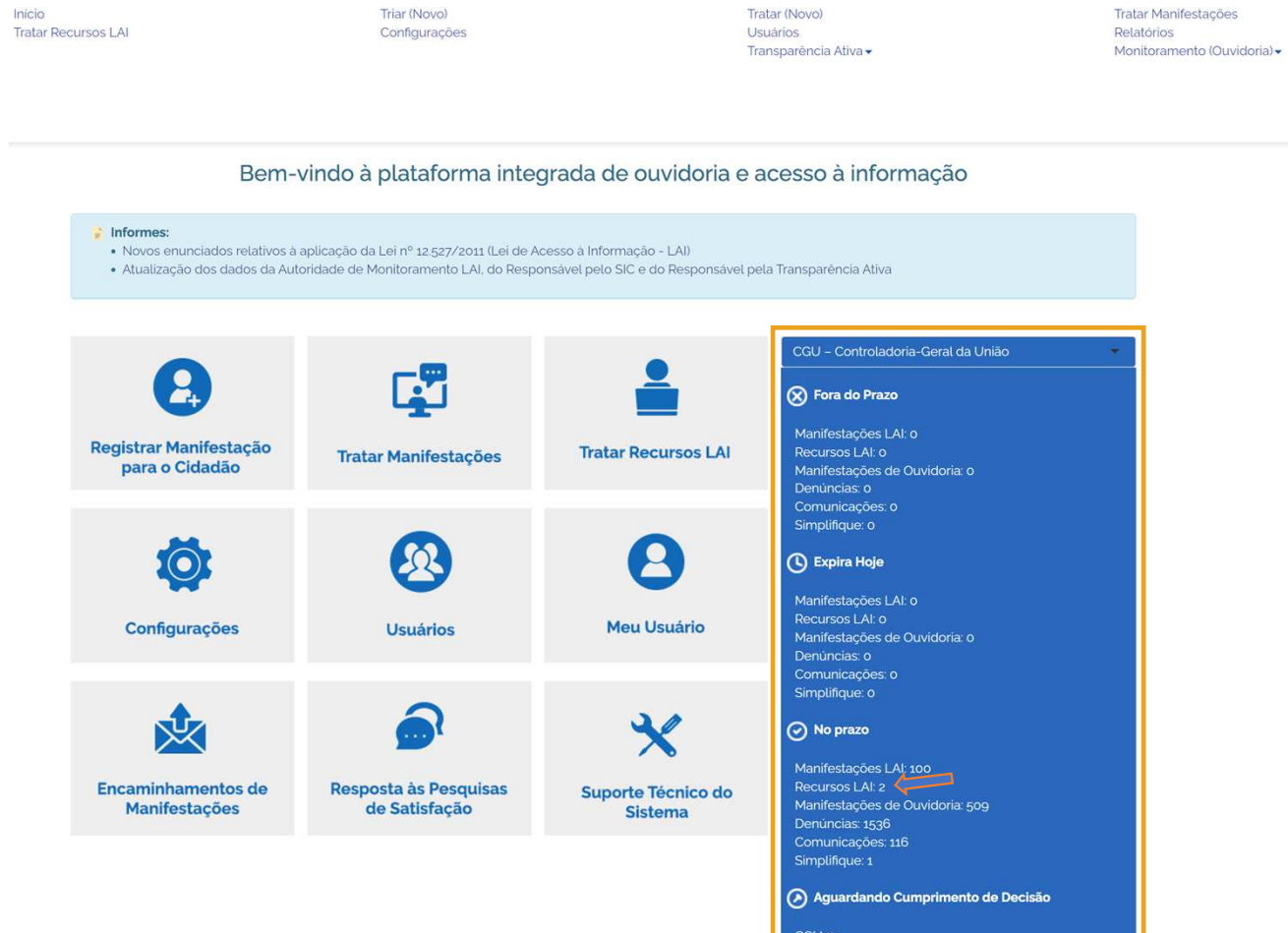

CGU: 0<br>CMRI: 0

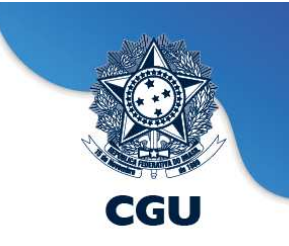

### **Fala.BR - Tratar Recursos – Resultados**

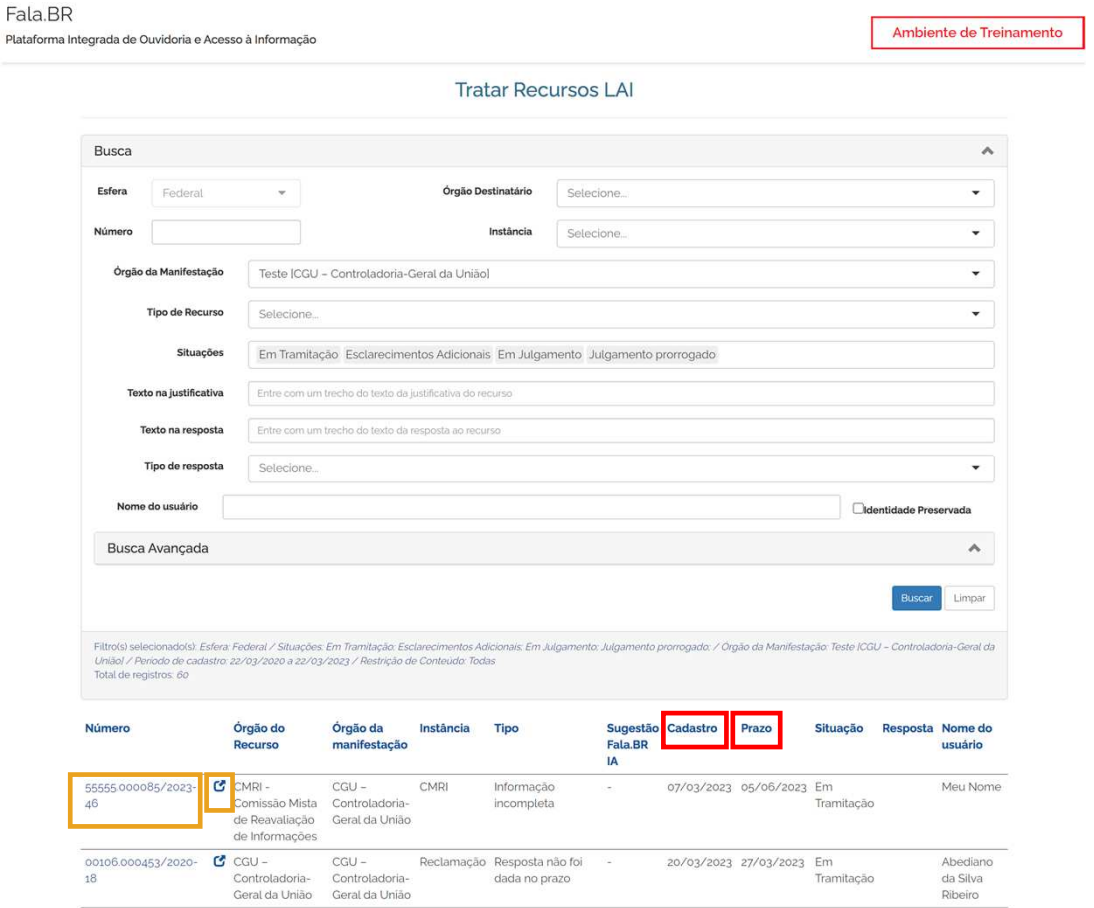

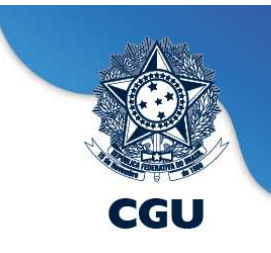

# **Fala.BR - Tratar Recursos – Responder um Recurso**

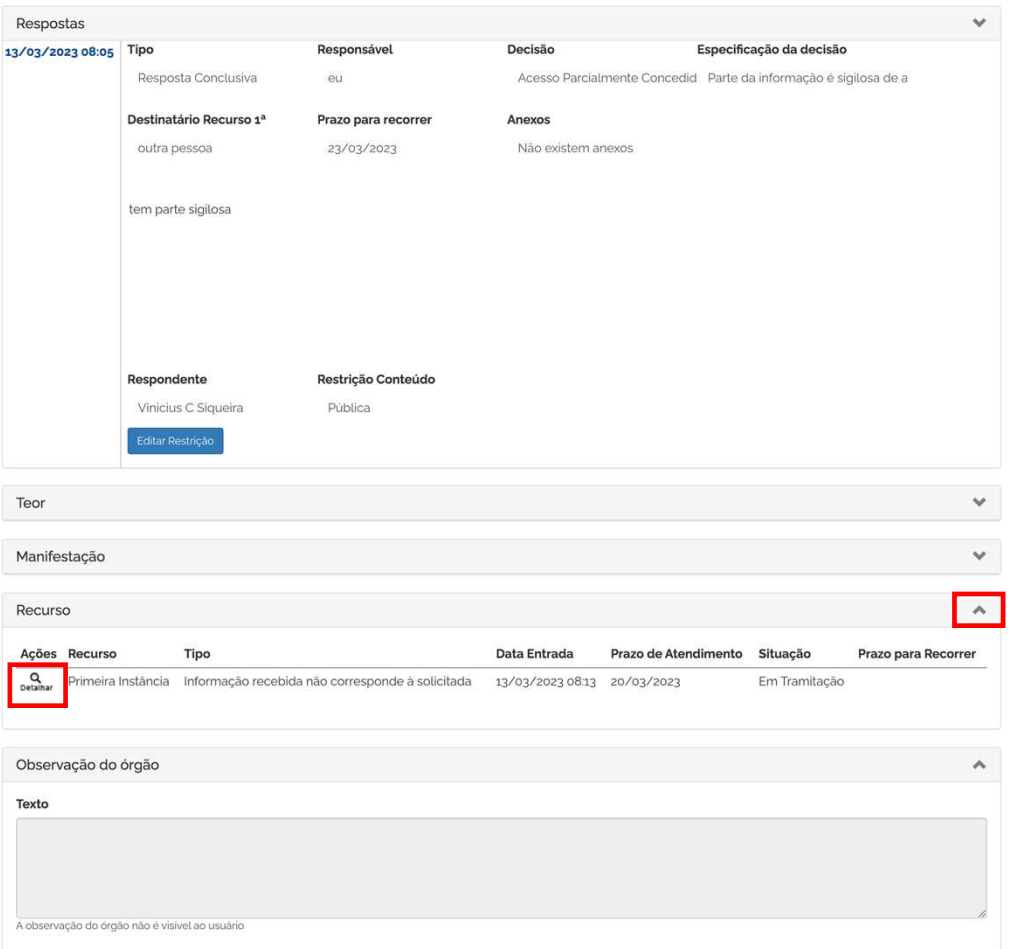

Para responder <sup>a</sup> um recurso:

1. Acesse <sup>o</sup> pedido <sup>e</sup> abra <sup>a</sup> opção "Recurso", clicando na seta localizada no canto direito. Logo em seguida, clique em "Detalhar" na coluna "Ações". 2. Clique em "Responder Recurso".

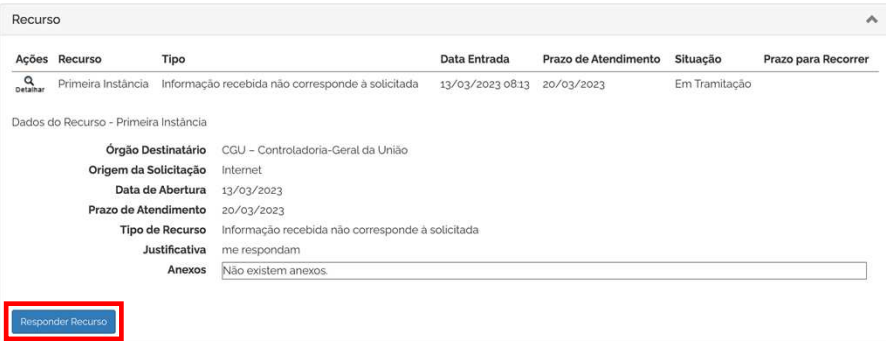

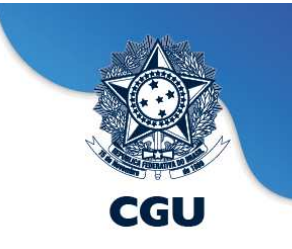

### **Fala.BR - Tratar Recursos – Responder um Recurso**

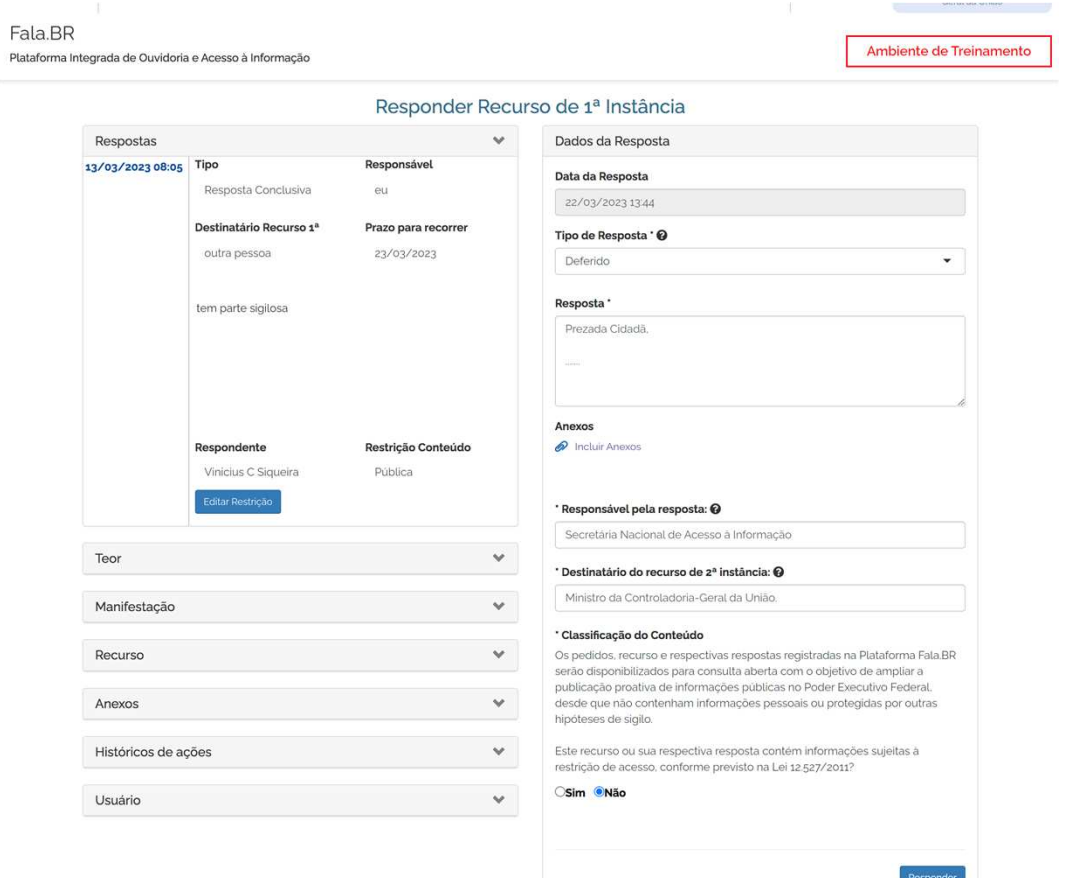

Preencha os campos com os dados da resposta <sup>e</sup> clique em"Responder".

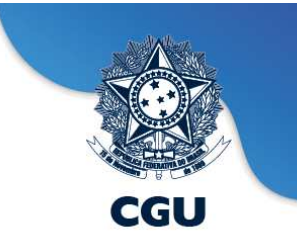

# **Fala.BR - Encaminhamento de manifestações**

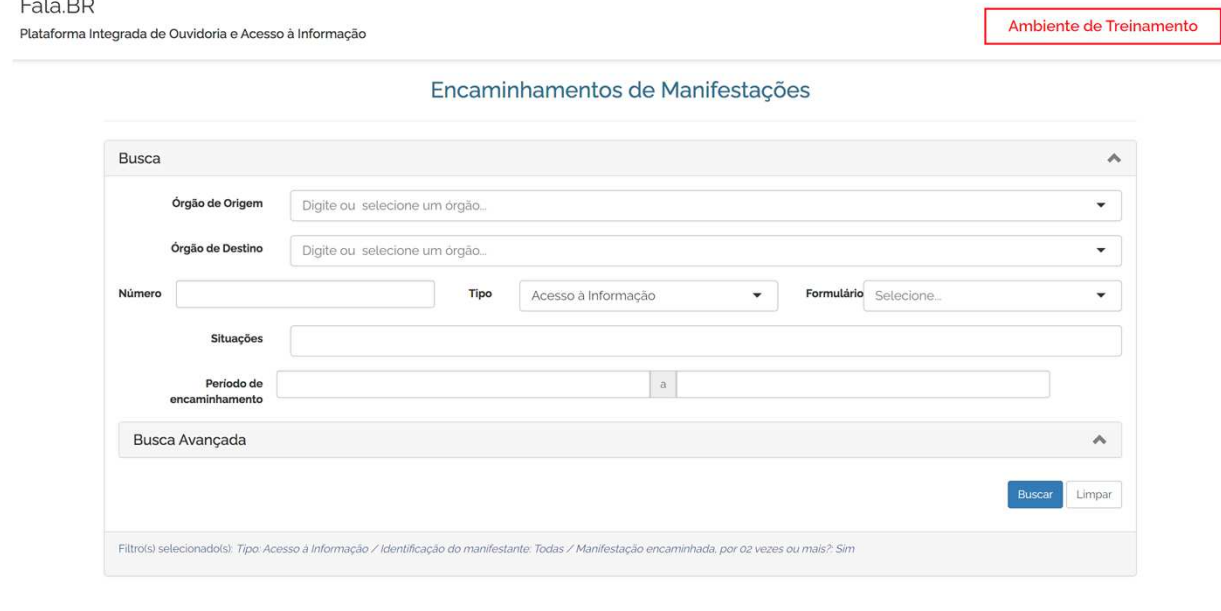

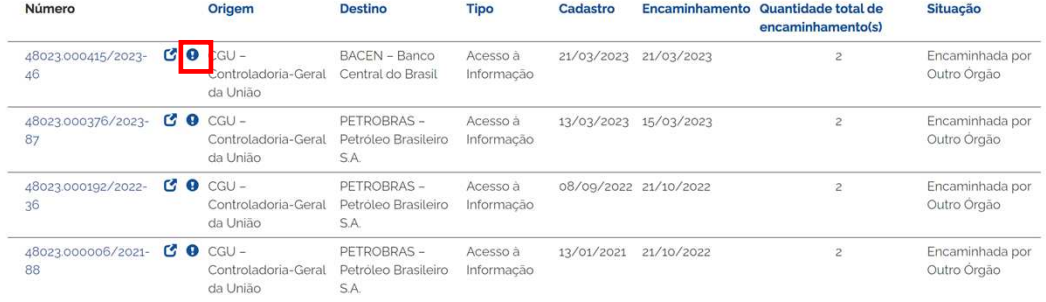

Flag de encaminhamento de pedidos, por 02 vezes ou mais.

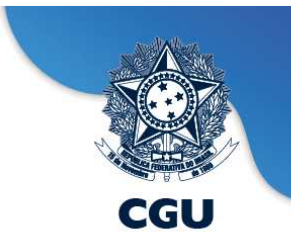

# **Fala.BR - Assunto, Sub-assunto e Tags**

#### **Gerenciando Assuntos:**

A Versão 2.13 da Plataforma Fala.BR trouxe uma funcionalidade que possibilita selecionar assuntos favoritos por órgão. Dessa forma, o usuário com perfil de Gestor poderá selecionar os assuntos que serão apresentados aomanifestante no momento do registro da manifestação.

A seleção é feita acessando <sup>o</sup>**menu Configurações**, selecionando o seu órgão e acessando a opção "Selecionar assuntos". Depois de selecionar os assuntos que deseja, basta clicar em Salvar.

Esta opção não impede que o solicitante ou o servidor do órgão possam acessar os demais assuntos cadastrados na Plataforma.

#### **Gerenciando os Subassuntos:**

Por meio desta opção é possível ao usuário do tipo Gestor gerenciar os Subassuntos no Fala.BR. É importante ressaltar que cada subassunto está relacionado intrinsecamente a um assunto.

#### **Gerenciando as Tags:**

Por meio desta opção é possível ao usuário do tipo Gestor gerenciar as Tags no Fala.BR. As tags não estãovinculadas a um assunto ou subassunto. Podem ser criadas e utilizadas livremente.

### **Fala.BR - Relatórios**

falabr.cgu.gov.br/PainelServidor/Principal.aspx  $\cap$ 

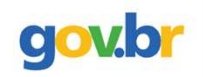

Inicio Controladoria-Geral da União Tratar Recursos LAI Triar (Novo) Configurações

Tratar (Novo) **Usuários** 

Transparência Ativa -

Tratar Manifestações Relatórios  $\bullet$ Monitoramento (Ouvidoria) -

ව

Fala.BR

Plataforma Integrada de Ouvidoria e Acesso à Informação

#### Relatórios do Sistema Fala.BR

Relatório detalhado de manifestações (todos os tipos)

Clique aqui para gerar relatórios detalhados de manifestações de todos os tipos

Relatório detalhado de manifestações e recursos LAI

Clique aqui para gerar relatórios detalhados de manifestações e recursos LAI.

Relatório detalhado de manifestações que sofreram alteração de tipo

Clique aqui para gerar relatórios detalhados de manifestações que sofreram alteração de tipo.

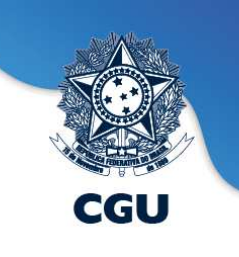

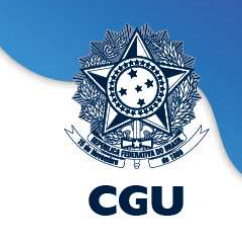

# **Fala.BR - Relatório detalhado de manifestações (todos os tipos)**

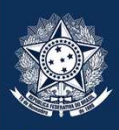

#### **CGU**

Controladoria-Geral<br>da União

# Relatório detalhado de manifestações (todos os tipos)

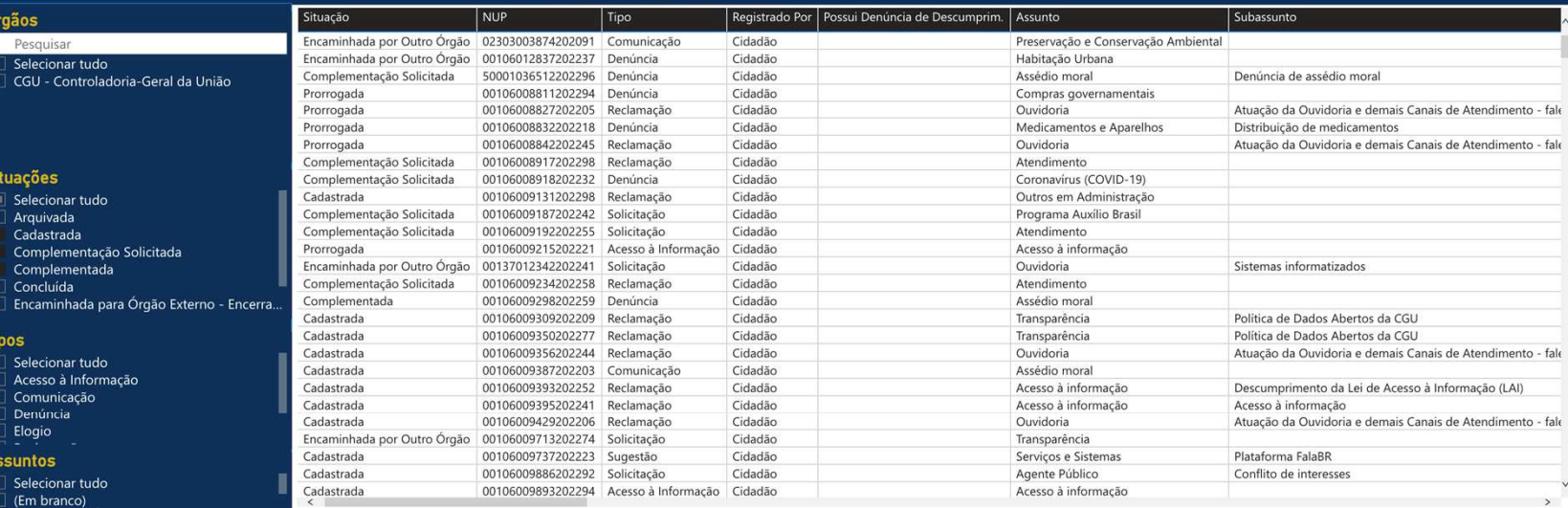

Abono salarial Acesso à informação

#### eríodo do cadastro

 $\overline{15/05/2012}$   $\overline{0}$   $\overline{16/11/2022}$   $\overline{0}$ 

#### Período de Encaminhamento

22/05/2012 **a**  $\boxed{16/11/2022}$ 

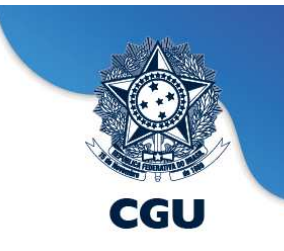

# **Fala.BR - Relatório de Manifestações e Recursos LAI**

### Relatórios de Manifestações e Recursos LAI

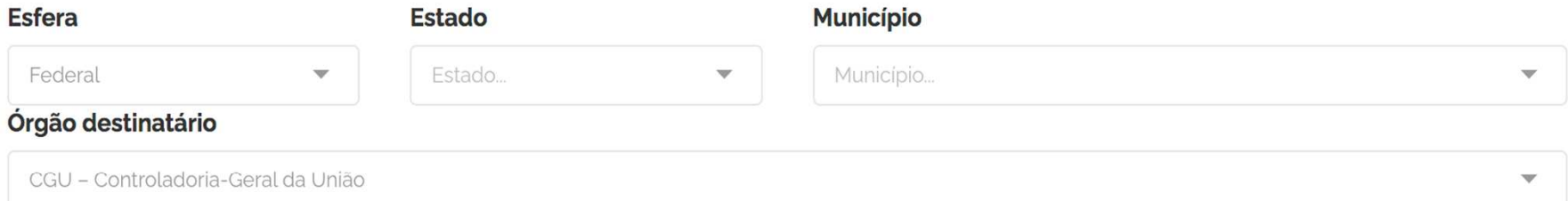

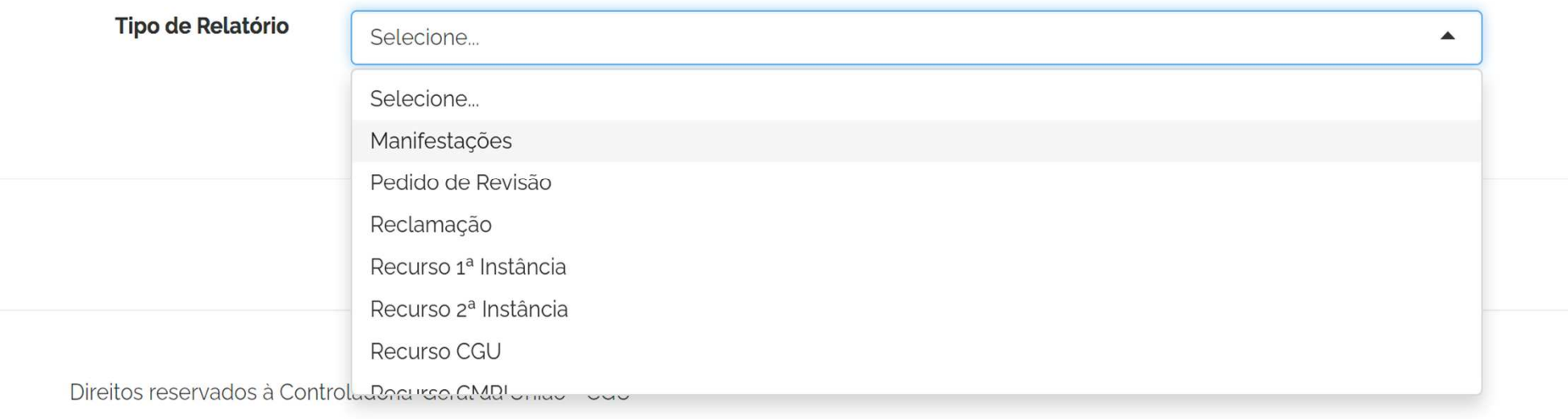

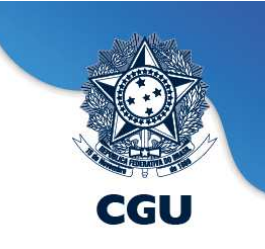

# **Fala.BR - Relatório de Manifestações e Recursos LAI (continuação)**

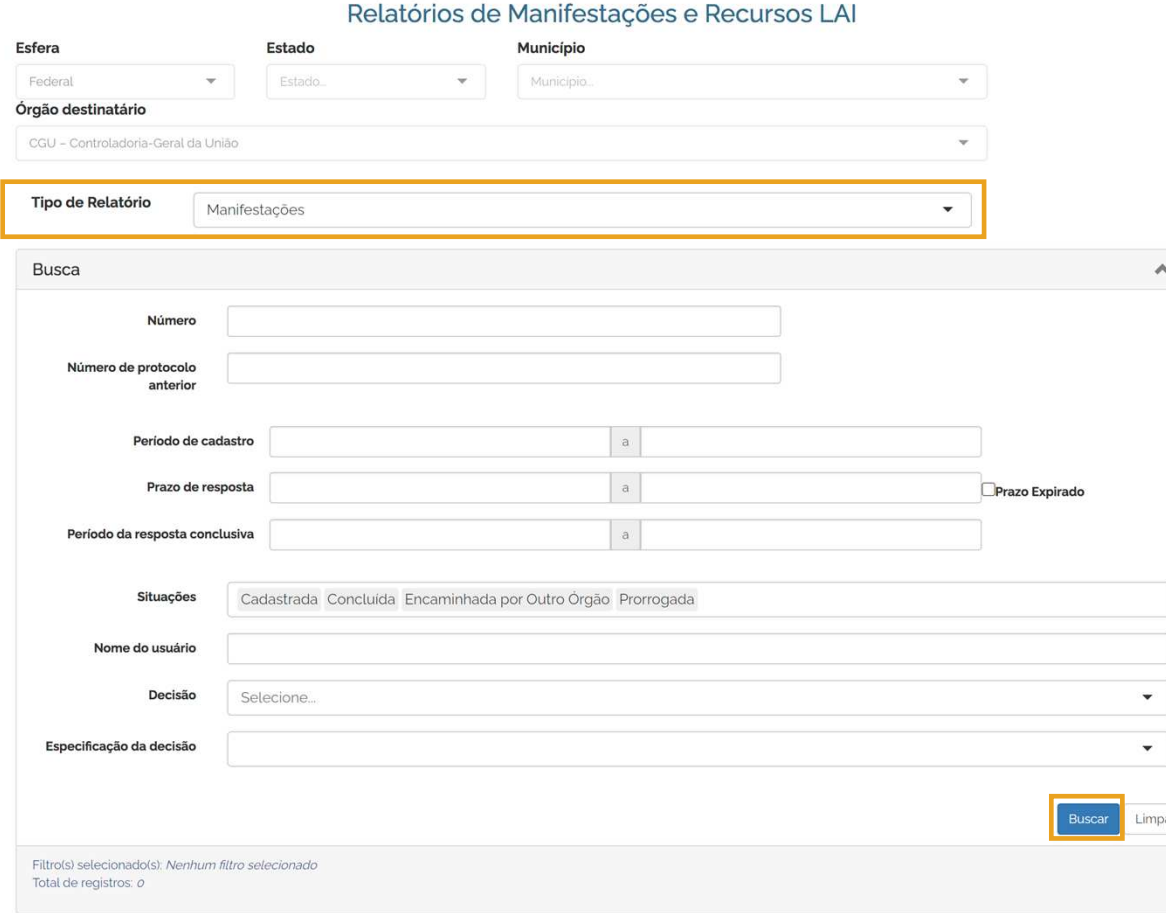

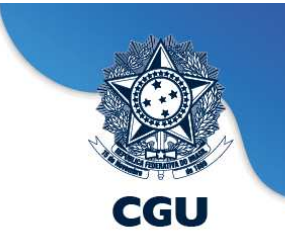

## **Fala.BR - Relatórios - Alteração de tipo de manifestação**

Relatório de Manifestações que Sofreram Alteração de Tipo

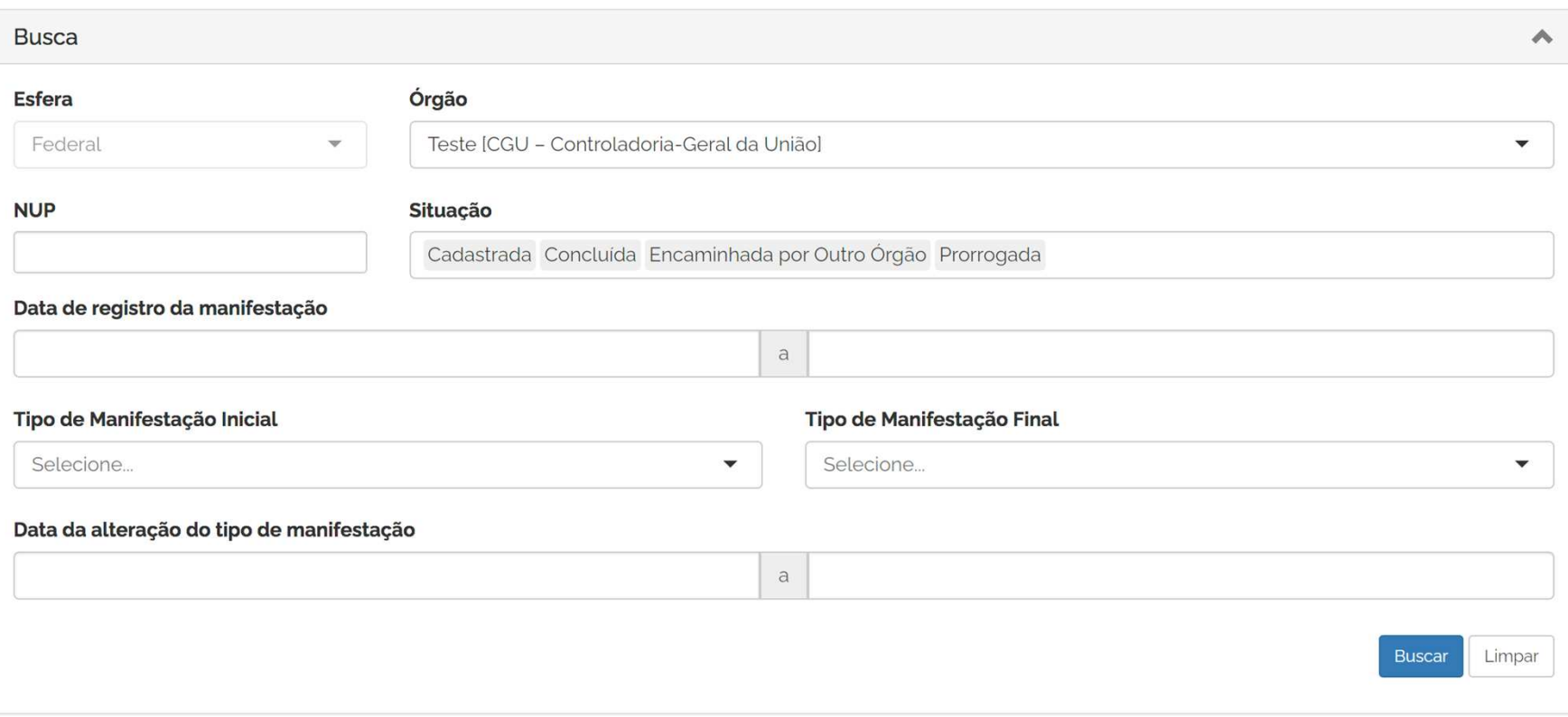

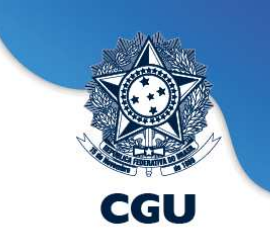

#### **Plataforma Fala.BR - Informes e Alertas**

#### Bem-vindo à plataforma integrada de ouvidoria e acesso à informação

#### $\blacksquare$  Informes:

- · Login Gov.BR para usuários dos órgãos ou entidades que atuam no Fala.BR
- · Novos enunciados relativos à aplicação da Lei nº 12.527/2011 (Lei de Acesso à Informação LAI)
- · Atualização dos dados da Autoridade de Monitoramento LAI, do Responsável pelo SIC e do Responsável pela Transparência Ativa

#### Alertas:

- · Portaria da Autoridade de Monitoramento não Cadastrada.
- · Ato de Designação do Responsável pelo SIC não cadastrado.
- · É necessário preencher, no Fala.BR, os novos dados da Autoridade de Monitoramento da LAI e do Responsável pelo SIC (em Configurações > Órgão > Informações Gerais)

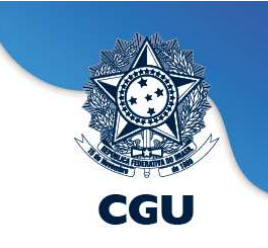

### **Plataforma Fala.BR - Atualização dos dados do SIC e A.M.LAI**

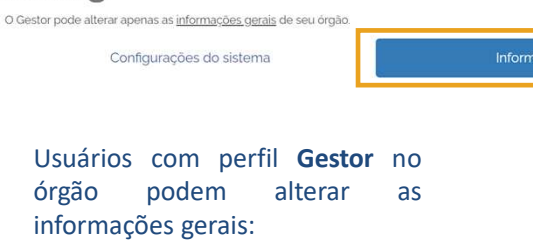

Identificador<sup>6</sup>

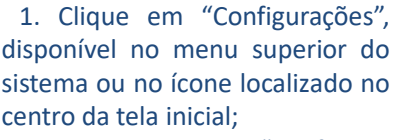

2. Em seguida, em "Configurar órgão", selecione seu órgão <sup>e</sup> clique em "Configurar";

3. Clique na aba **"Informações gerais"**, role <sup>a</sup> tela até <sup>o</sup> título **SIC**<sup>e</sup> atualize todos os dados;

5. Caso apareça algum alerta vermelho ao final da tela, significa que esse campo está pendente de preenchimento <sup>e</sup> <sup>é</sup> obrigatóriopara que seja informado, possibilitar <sup>o</sup> salvamento.

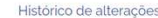

#### Informações gerais

ações gerais

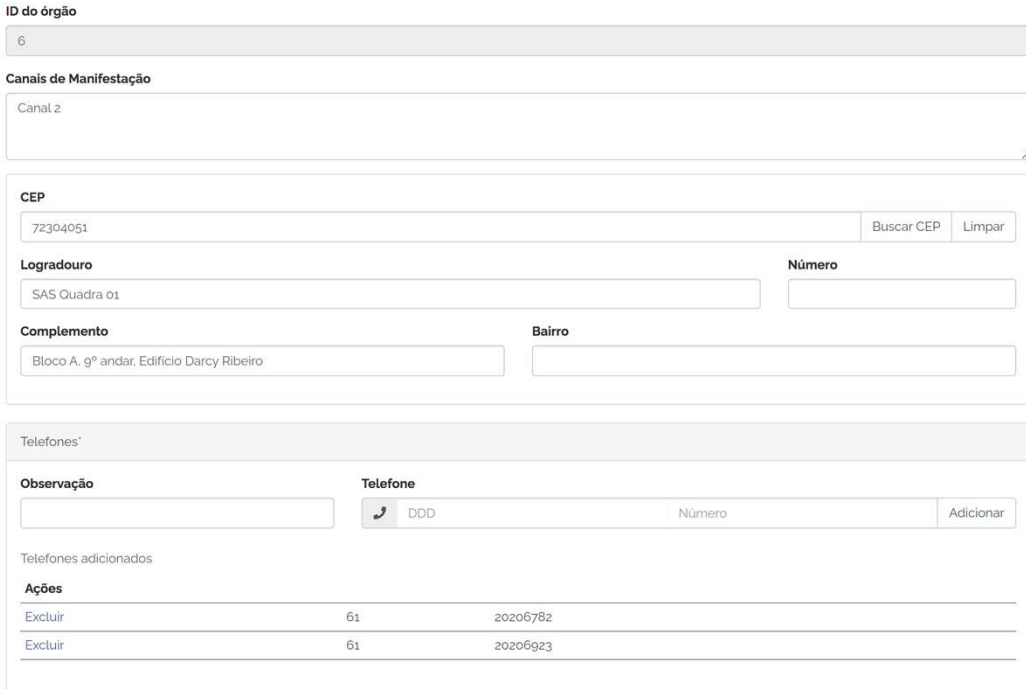

Usuários com perfil gestor neste órgão podem alterar as informações gerais. Também é alterável pelos Cadastradores deste órgão ou desta localidade.

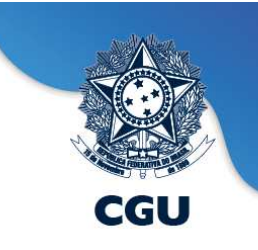

# **Plataforma Fala.BR - Atualização dos dados do SIC e A.M.LAI**

Identificador (3)

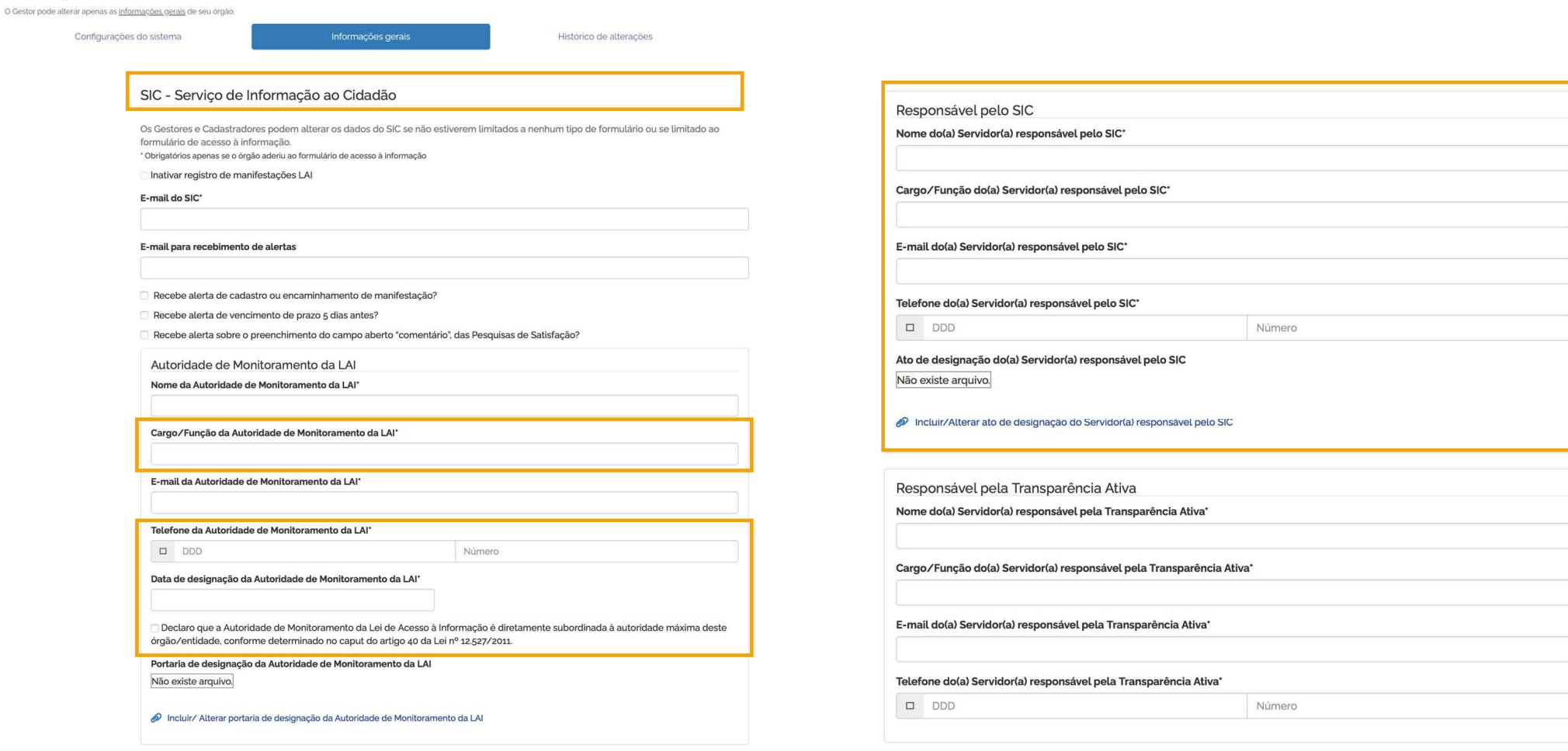

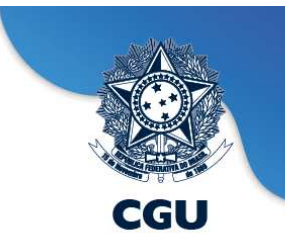

# **Fala.BR - Respostas às Pesquisas de Satisfação**

Respostas às pesquisas de satisfação

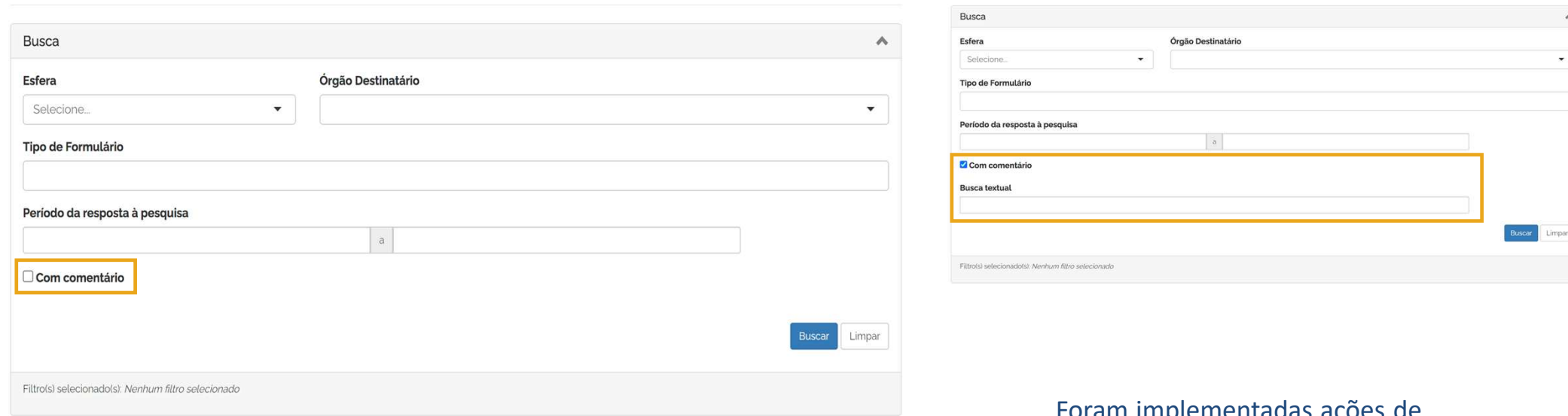

Foram implementadas ações de incentivo ao preenchimento da pesquisa de satisfação, por parte do cidadão.

Respostas às pesquisas de satisfação

### **Fala.BR - Download de Dados LAI**

https://falabr.cgu.gov.br/publico/DownloadDados/DownloadDadosLai.aspx

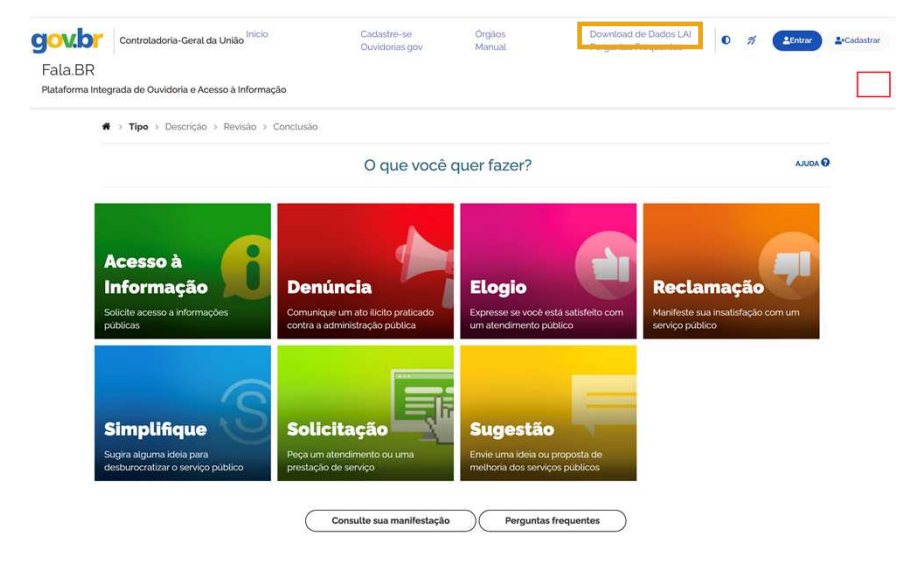

<sup>A</sup> base "Download de Dados LAI" disponibiliza os dados dos pedidos de acesso <sup>à</sup> informação <sup>e</sup> recursos, com tabelas referentes também <sup>a</sup> informações sobre solicitantes. Nessa base, não há campos referentes ao conteúdo dos pedidos registrados pelos solicitantes <sup>e</sup> das respostas oferecidas pelos órgãos <sup>e</sup> entidades.

#### Download de Dados LAI

Esta seção disponibiliza, em formato aberto (CSV e XML), os dados estatísticos dos pedidos de acesso à informação e recursos. Em ambas as bases estão incluidas as tabelas en expression de solidar en la constitución de la constante em cada consulta para fazer os cruzamentos, análises, pesquisas e estudos que desejar.<br>Inferentes a informações sobre solicitantes. É possível baixar os dados con

Dados dos pedidos de acesso à informação e solicitantes

#### Os arquivos abaixo apresentam: Dicionário de Dados dos Pelatórios de Pedidos

Dicionário de Dados de Solicitantes

Atualização dos arquivos: Diária

#### Modelos do nome do arquivo

1. Para arquivos CSV: AAAAMMDD\_relatorio\_pedidos\_AAAA.csv AAAAMMDD \_solicitantes\_AAAA.csv

2 Para arquivos XMI AAAAMMDD relatorio pedidos AAAA.xml AAAAMMDD \_solicitantes\_AAAA.xml

Origem das informações: Plataforma Integrada de Ouvidoria e Acesso à Informação (Fala.BR).

#### Base do ano corrente: 2023

Base de anos anteriores: 2022 | 2021 | 2020 | 2019 | 2018 | 2017 | 2016 | 2015 | 2014 | 2013 | 2012

Dados dos recursos e reclamações

#### Os arquivos abaixo apresentam:

Dicionário de Dados dos Recursos e Reclamações Dicionário de Dados de Solicitantes

Atualização dos arquivos: Diária

#### Modelos do nome do arquivo

1. Para arquivos CSV: AAAAMMDD\_relatorio\_recursos\_reclamacoes\_AAAA.csv AAAAMMDD \_solicitantes\_AAAA.csv

2. Para arquivos XMI -AAAAMMDD relatorio recursos reclamacoes AAAA.xml AAAAMMDD\_solicitantes\_AAAA.xml

Origem das informações: Plataforma Integrada de Ouvidoria e Acesso à Informação (Fala.BR).

#### Base do ano corrente: 2023

Base de anos anteriores: 2022 | 2021 | 2020 | 2019 | 2018 | 2017 | 2016 | 2015 | 2014 | 2013 | 2012

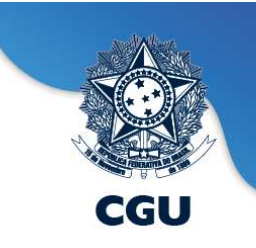

### **Fala.BR - Busca de Pedidos e Respostas**

#### https://www.gov.br/acessoainformacao/pt-br/assuntos/busca-de-pedidos-e-respostas/busca-de-pedidos-e-respostas

 $\bigotimes$  > LAI para Cidadãos > Busca de Pedidos e Respostas

#### Busca de Pedidos e Respostas

A Busca de Pedidos e Respostas permite que qualquer pessoa consulte os pedidos de informação, feitos com base na Lei de Acesso à Informação, direcionados aos órgãos e às entidades do Poder Executivo Federal e as respectivas respostas fornecidas.

Estão disponibilizados os pedidos que foram cadastrados na Plataforma Integrada de Ouvidoria e Acesso à Informação (Fala.BR), a partir de 31 de agosto de 2020, e no antigo Sistema Eletrônico do Servico de Informações ao Cidadão (e-SIC), a partir de 1º de julho de 2015, com exceção dos pedidos que contenham informações restritas, como informações restritas (pessoais ou sigilosas).

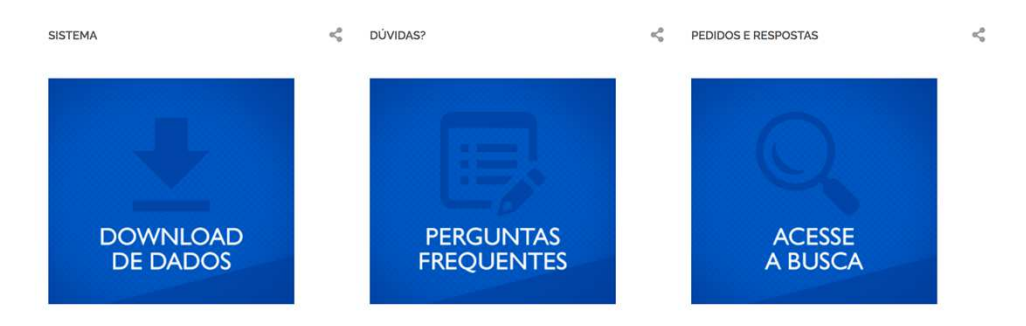

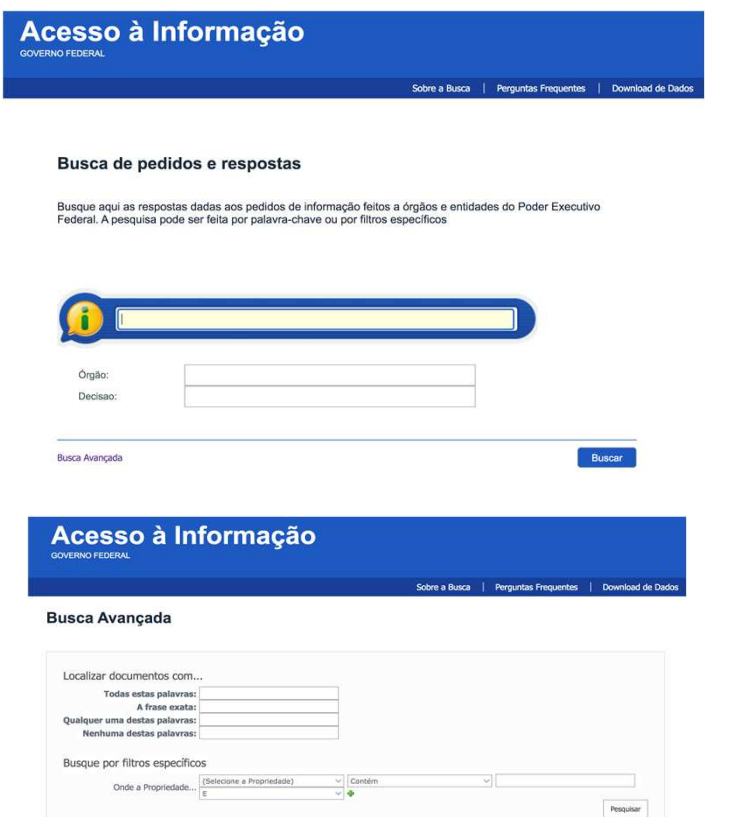

Busca Simples

Melhorar pesquisas com dicas de pesquisa

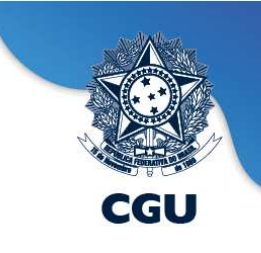

### **Fala.BR - Busca de Pedidos e Respostas – Download de Dados**

http://www.consultaesic.cgu.gov.br/busca/\_layouts/15/DownloadPedidos/DownloadDados.aspx

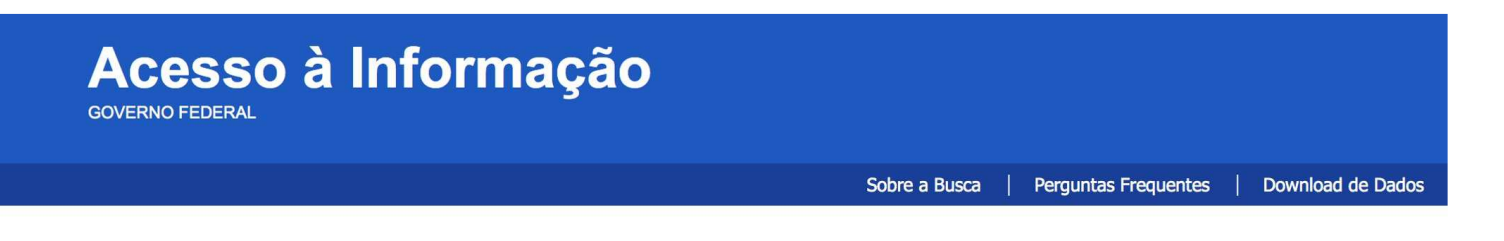

#### Busca de Pedidos e Respostas - Download de Dados

Esta seção disponibliza a base de dados dos pedidos e respostas realizados no Poder Executivo Federal, por meio do Fala.Br, em formatos CSV e XML.

Consulte o dicionário de dados dos arquivos disponibilizados

Informe abaixo o ano e o formato desejado para o arquivo.

Ano:  $\leq$  -- Selecione -->  $\div$ Formato do arquivo de dados: <-- Selecione -->  $\div$  <sup>A</sup> base "Busca de Pedidos <sup>e</sup> Respostas - Download de Dados" disponibiliza <sup>a</sup> base de dados dos pedidos <sup>e</sup> respostas realizados no âmbito do Executivo Federal, ou seja, traz <sup>o</sup> **conteúdo dos pedidos/recursos <sup>e</sup> das respostas**, entre outros campos, com exceção dos pedidos que contenhamcomo informações restritas, informações pessoais ou sigilosas.

**Download** 

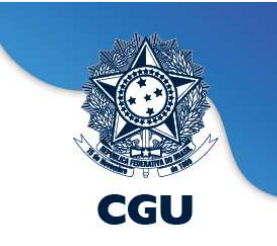

#### **Contatos**

**Diretoria de Articulação, Supervisão e Monitoramento de Acesso à Informação - DASAI Coordenação-Geral de Soluções para Acesso à Informação - CGSAI**

**Equipe de Suporte - Módulo Acesso à Informação/ Fala.BR**

falabr.lai@cgu.gov.br

**(61) 2020-7001**